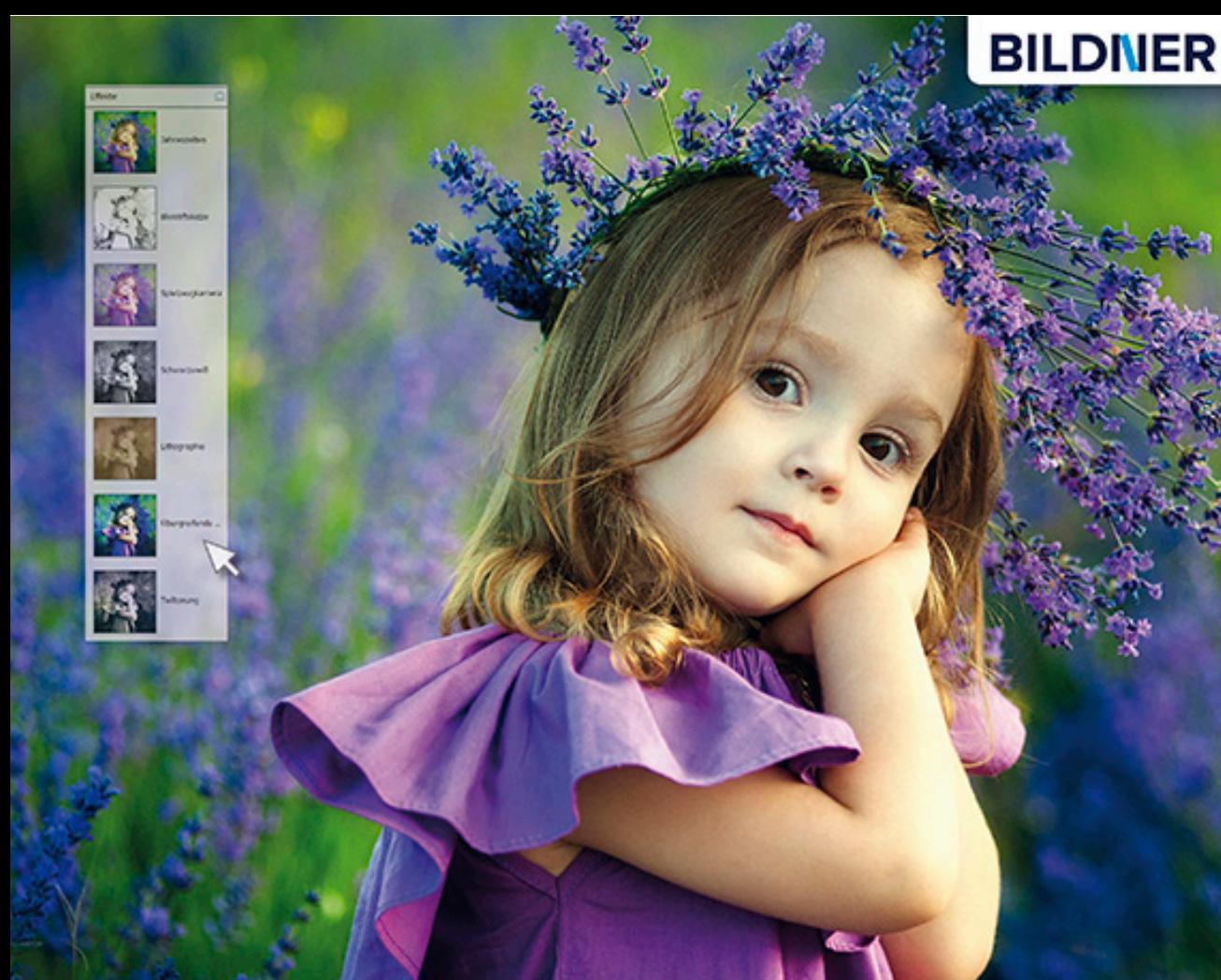

Kyra und Christian Sänger

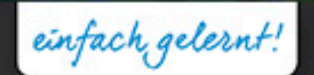

 $\bullet$ 

# **Photoshop Elements 2018**

- Mit Beispielbildern zum Download с
- Anspruchsvolle Bildbearbeitung г
- Fotos präsentieren, drucken und verwalten г
- Bildkompositionen, Collagen und Panoramen с

**Kyra Sänger Christian Sänger**

# **Photoshop Elements 2018**

**Verlag:** BILDNER Verlag GmbH Bahnhofstraße 8 94032 Passau <http://www.bildner-verlag.de> [info@bildner-verlag.de](mailto:info%40bildner-verlag.de?subject=) Tel.: +49 851-6700 Fax: +49 851-6624

#### **ISBN: 978-3-8328-5422-5**

**Covergestaltung**: Christian Dadlhuber **Produktmanagement:** Lothar Schlömer **Layout und Gestaltung:** Astrid Stähr **Autoren:** Kyra Sänger, Christian Sänger **Herausgeber:** Christian Bildner

© 2018 BILDNER Verlag GmbH Passau Coverhintergrund: nfbiruza – fotolia.com

#### **Wichtige Hinweise**

Die Informationen in diesen Unterlagen werden ohne Rücksicht auf einen eventuellen Patentschutz veröffentlicht. Warennamen werden ohne Gewährleistung der freien Verwendbarkeit benutzt. Bei der Zusammenstellung von Texten und Abbildungen wurde mit größter Sorgfalt vorgegangen. Trotzdem können Fehler nicht vollständig ausgeschlossen werden. Verlag, Herausgeber und Autoren können für fehlerhafte Angaben und deren Folgen weder eine juristische Verantwortung noch irgendeine Haftung übernehmen. Für Verbesserungsvorschläge und Hinweise auf Fehler sind Verlag und Herausgeber dankbar.

Fast alle Hard- und Softwarebezeichnungen und Markennamen der jeweiligen Firmen, die in diesem Buch erwähnt werden, können auch ohne besondere Kennzeichnung warenzeichen-,marken- oder patentrechtlichem Schutz unterliegen.

Das Werk einschließlich aller Teile ist urheberrechtlich geschützt. Es gelten die Lizenzbestimmungen der BILDNER-Verlag GmbH Passau.

# Inhaltsverzeichnis

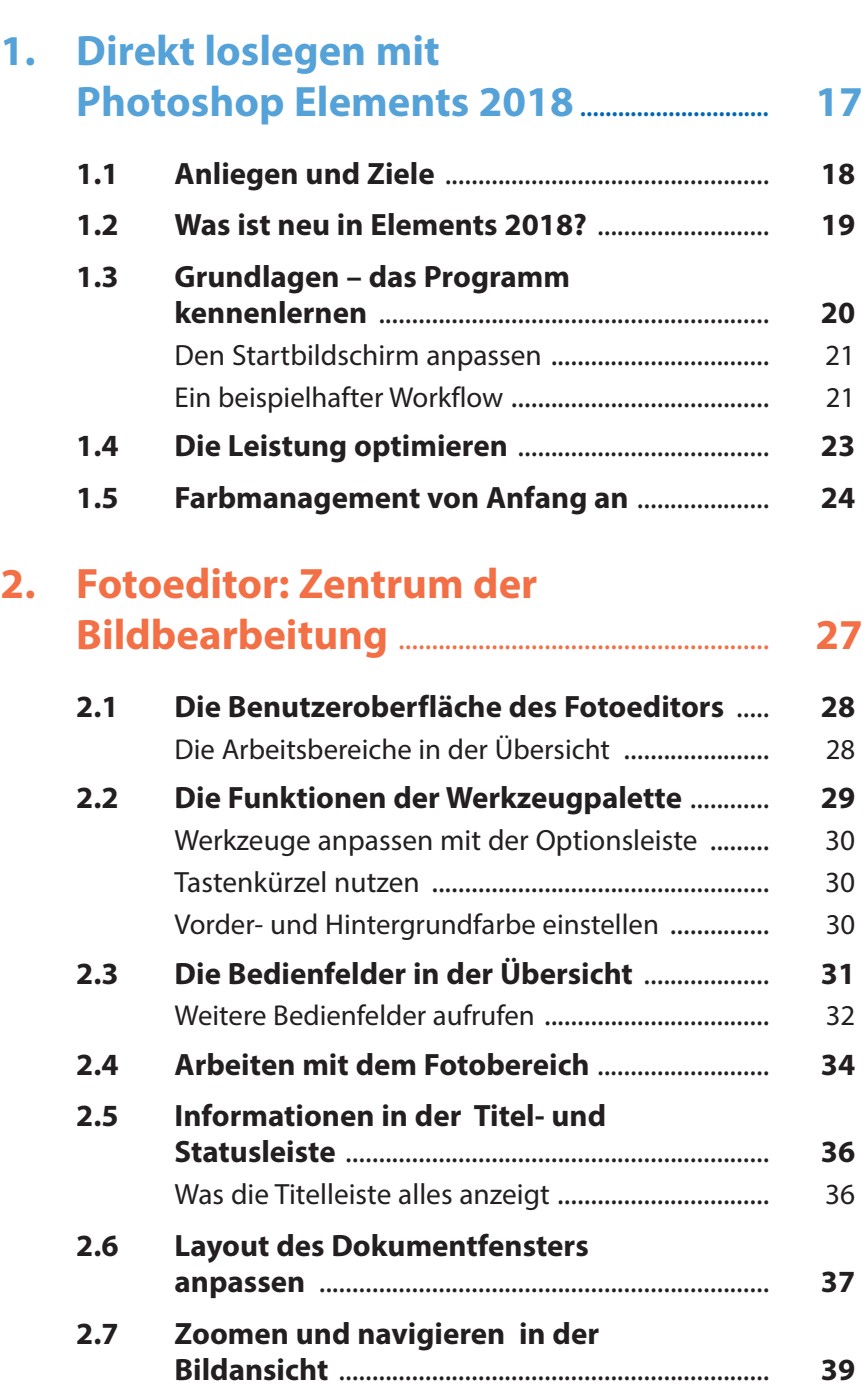

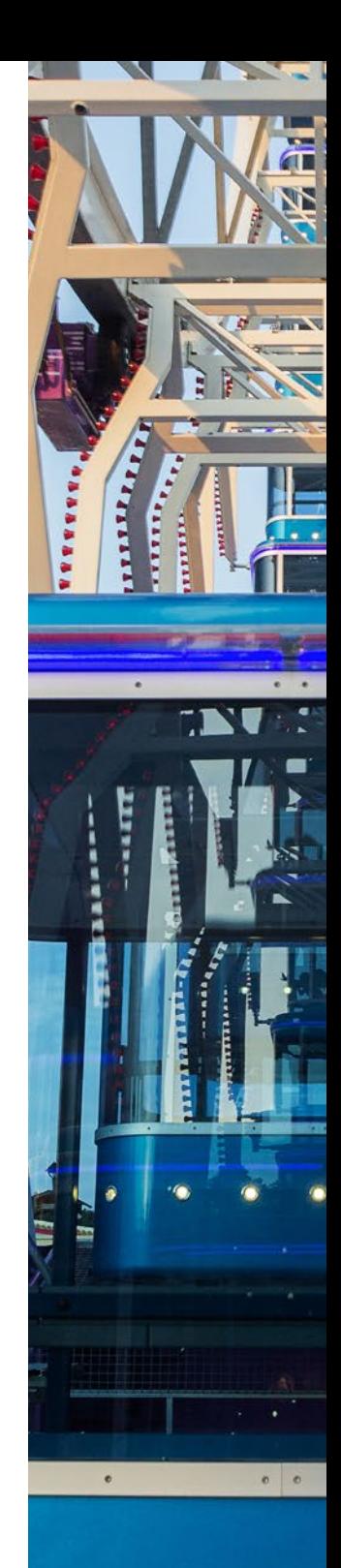

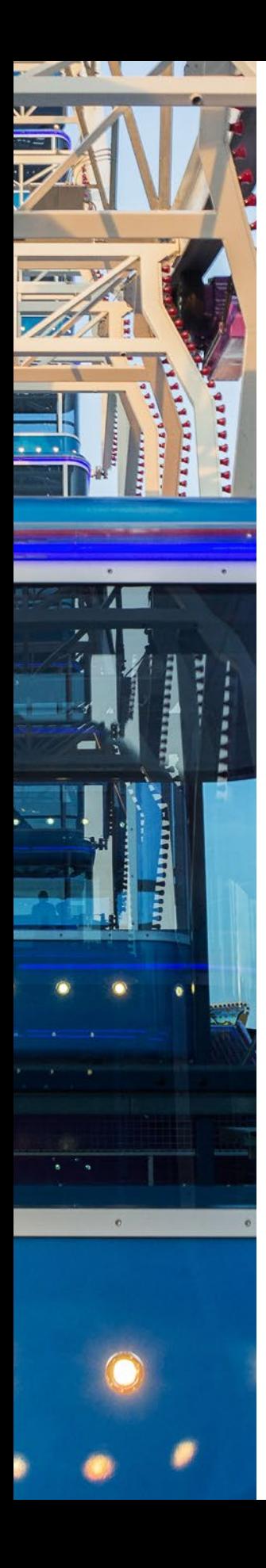

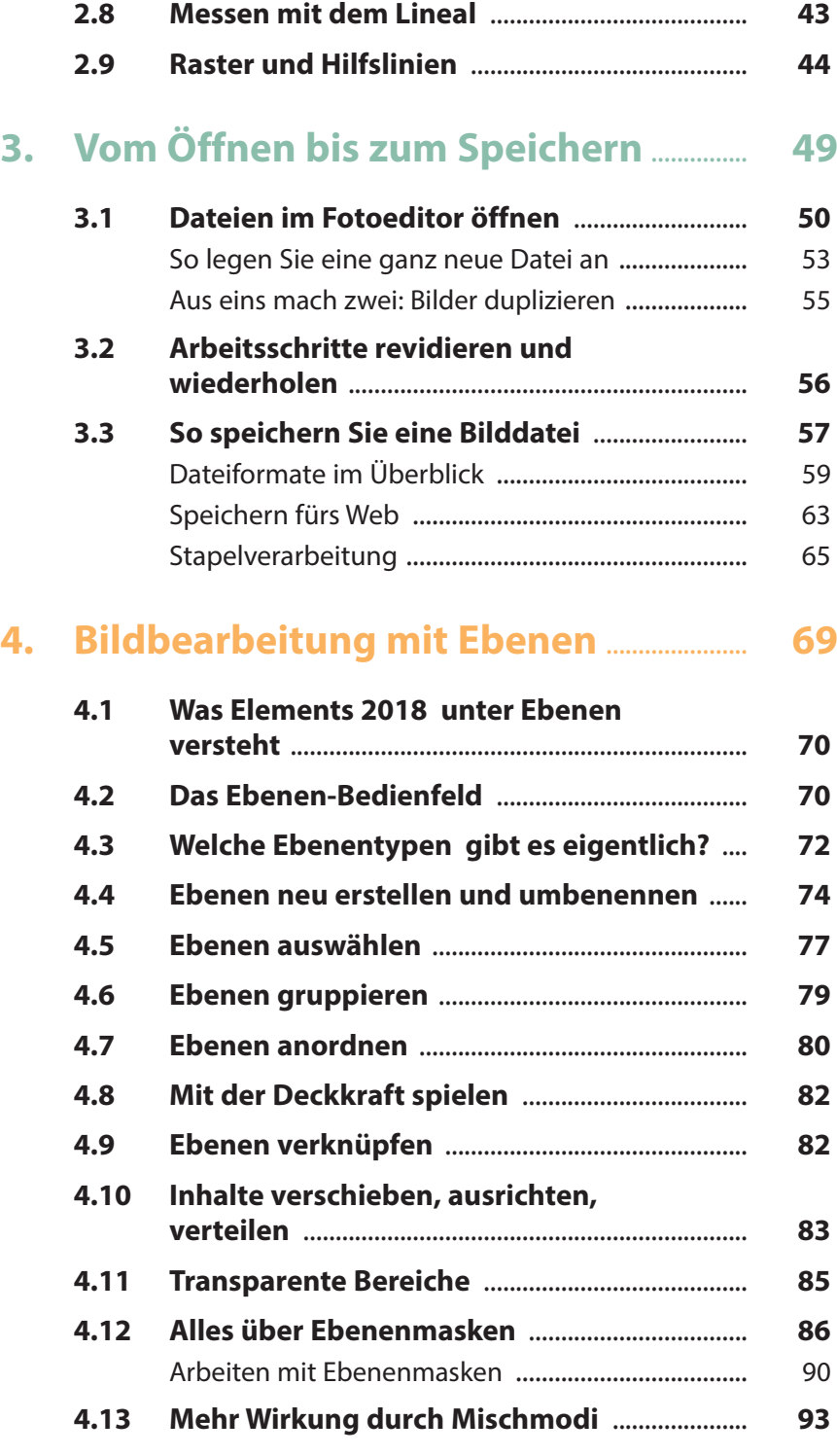

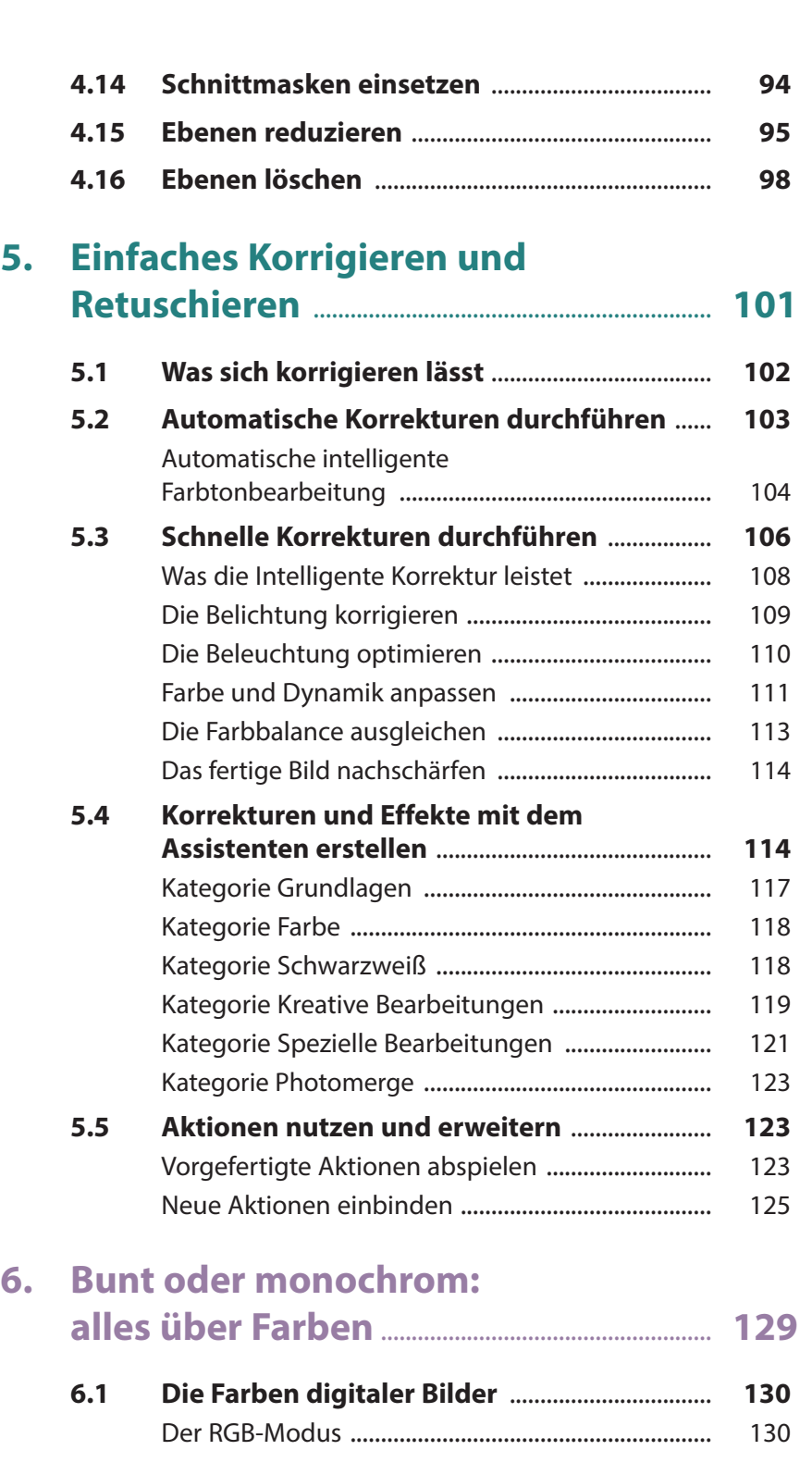

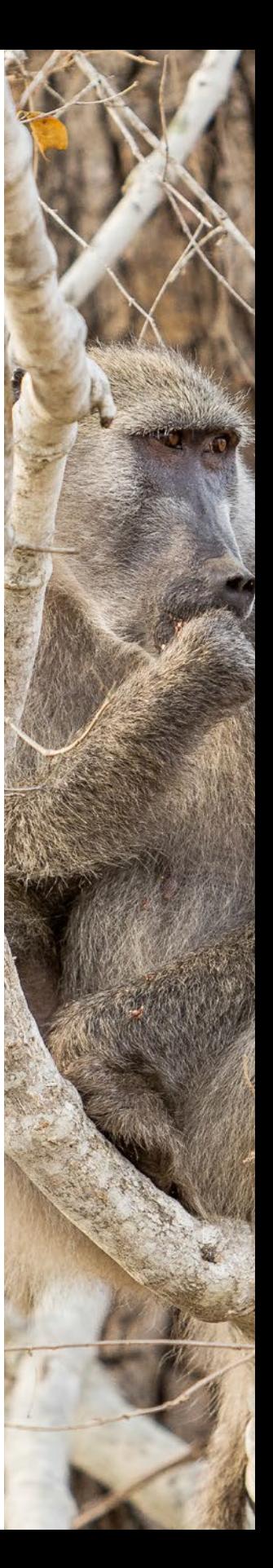

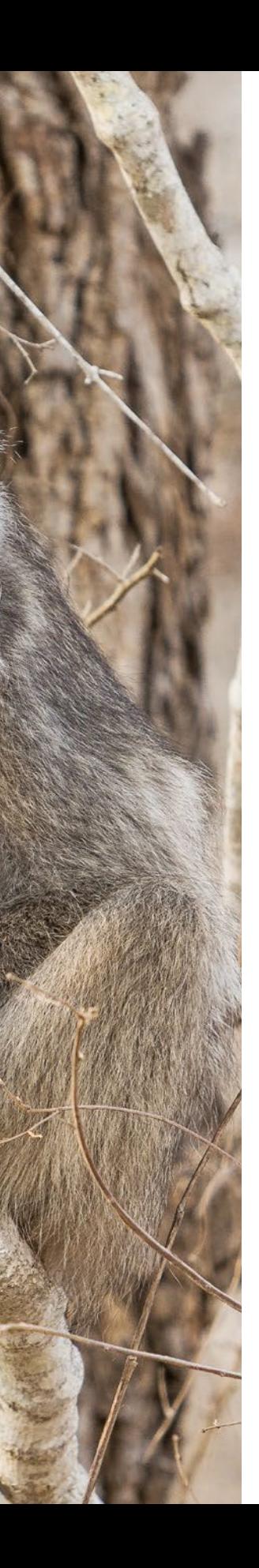

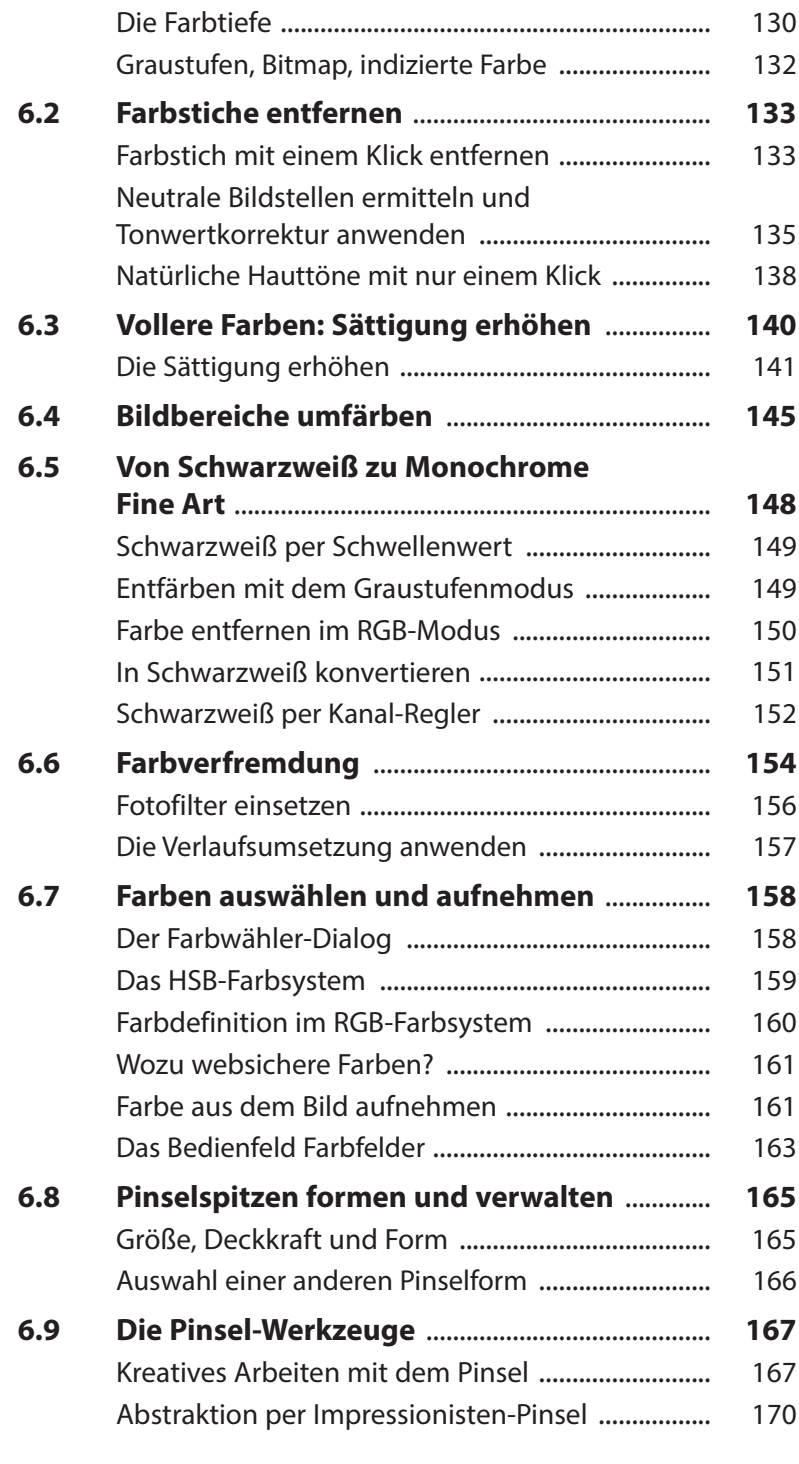

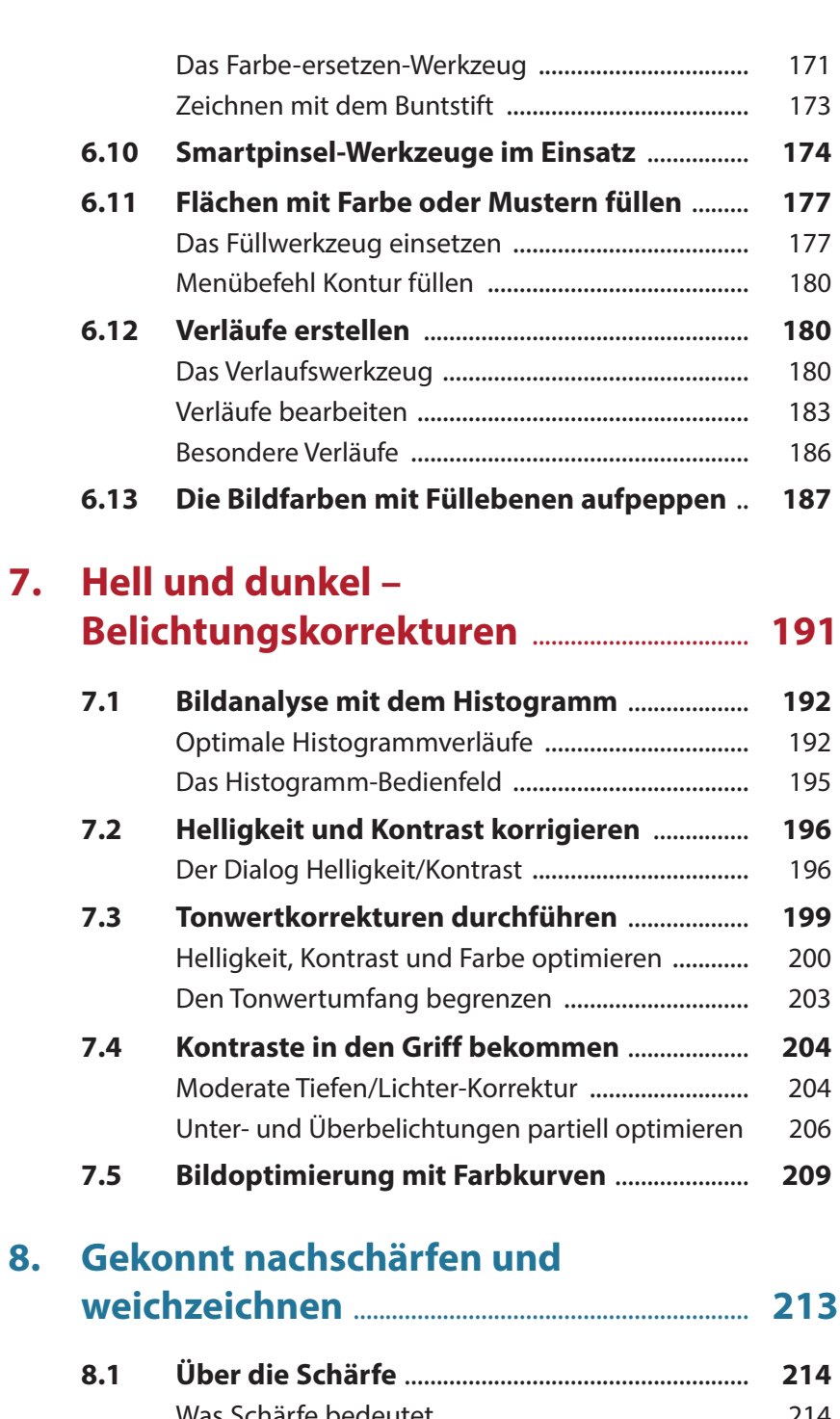

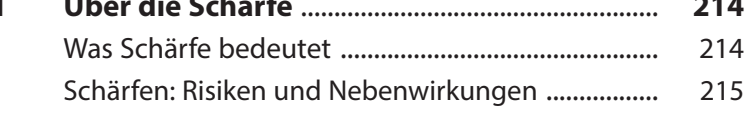

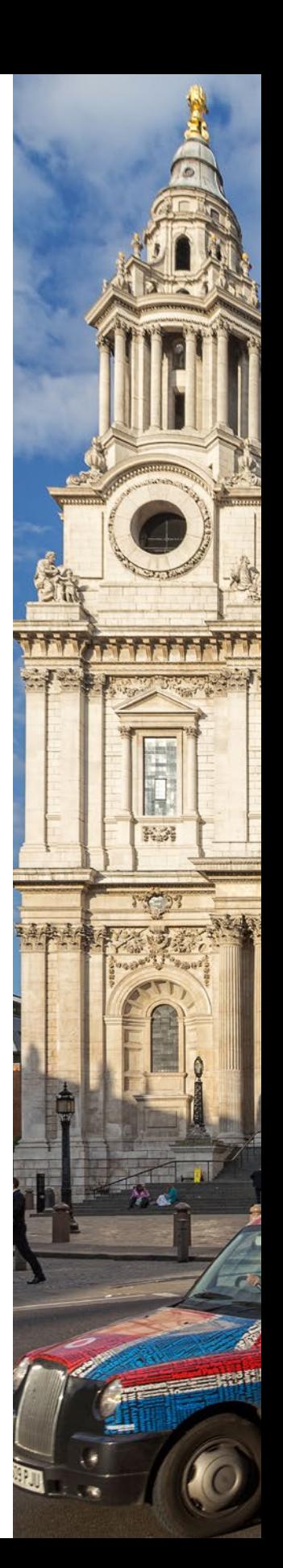

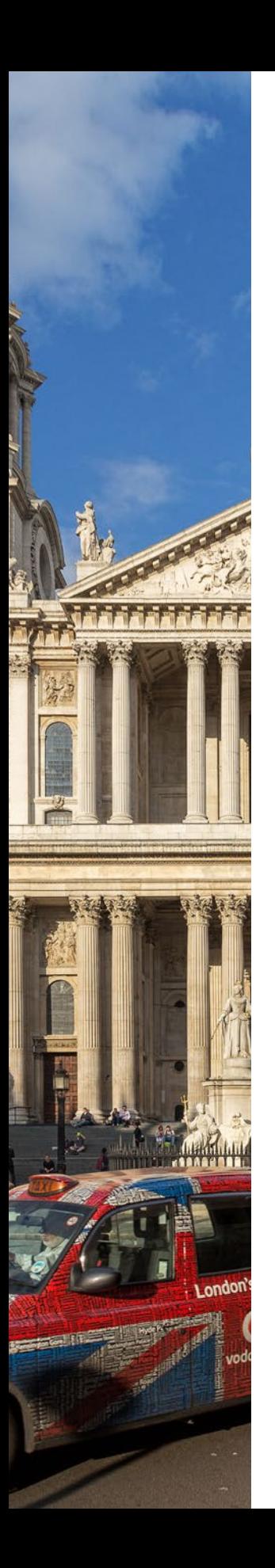

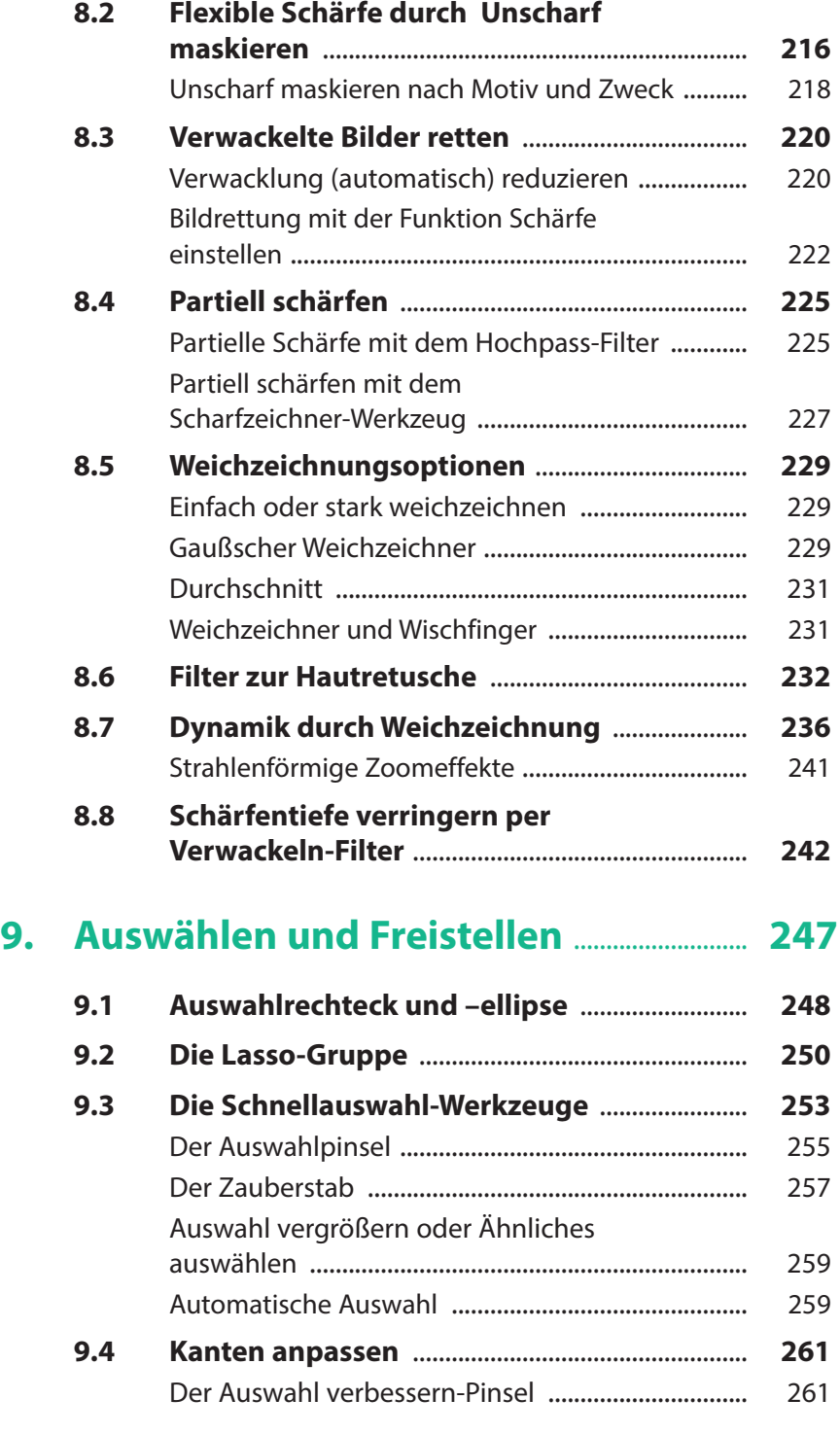

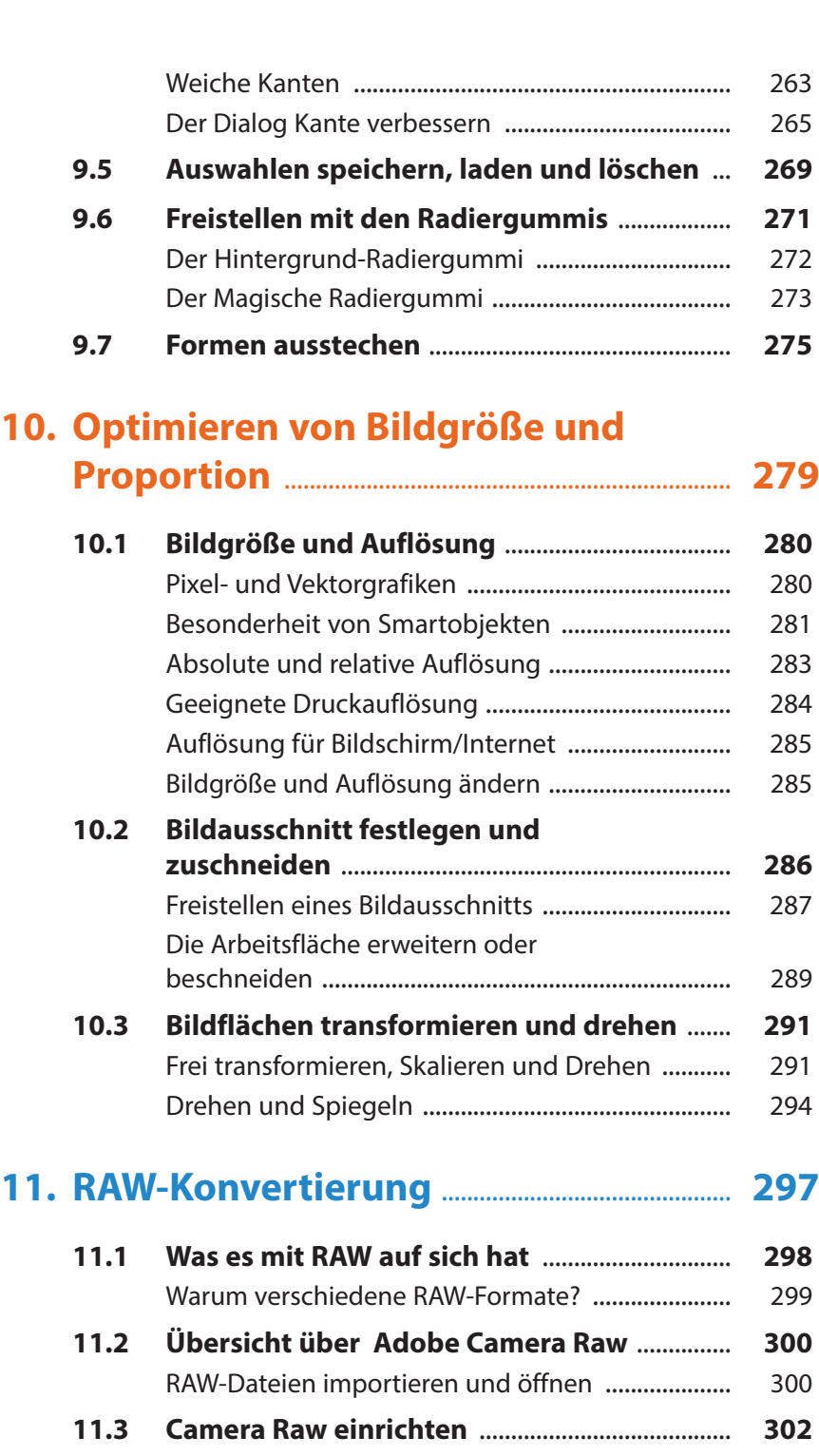

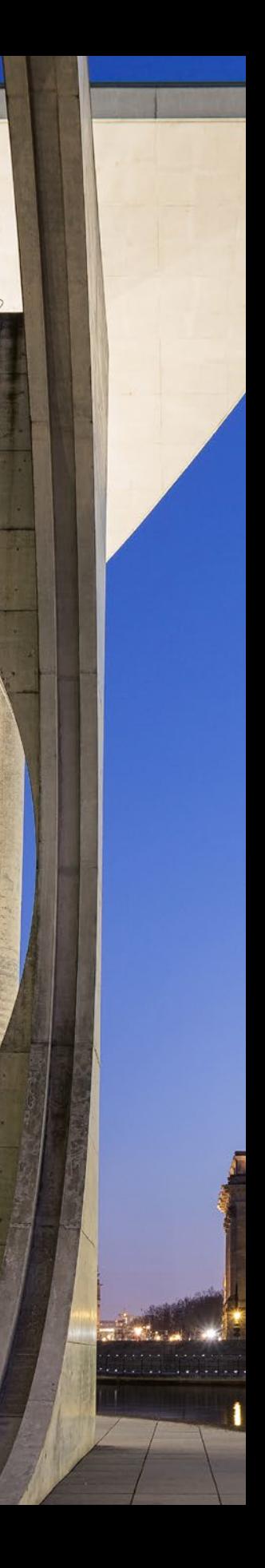

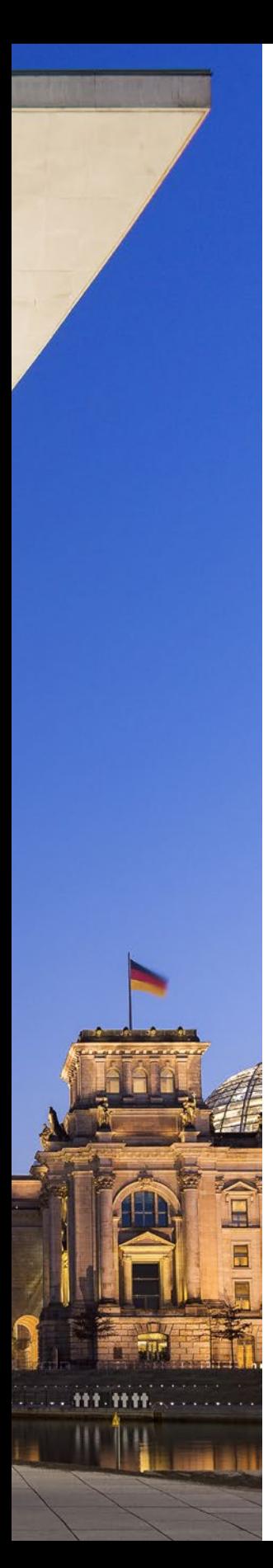

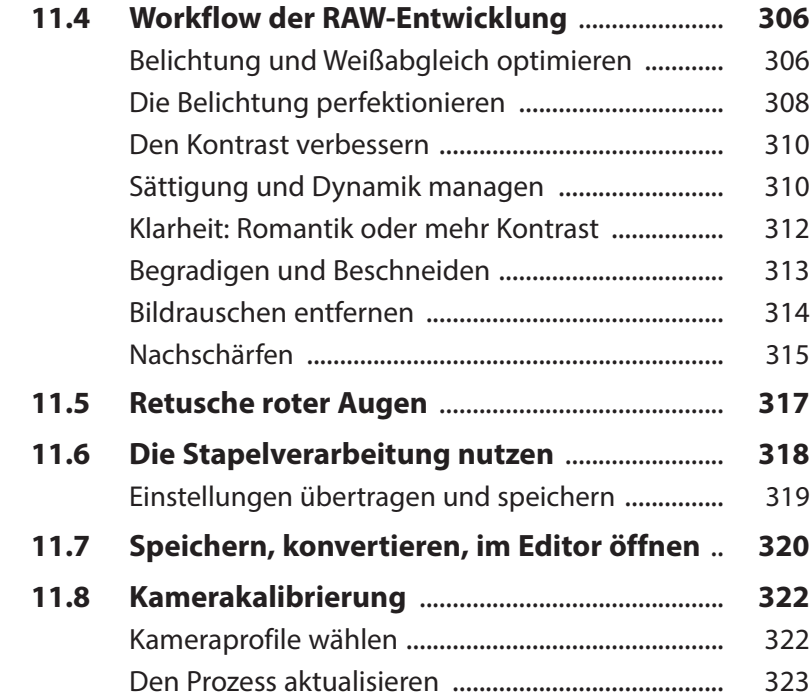

### **12. Retuschen: Fehler ausbessern, Klonieren und Schönheitskorrekturen** .... **325**

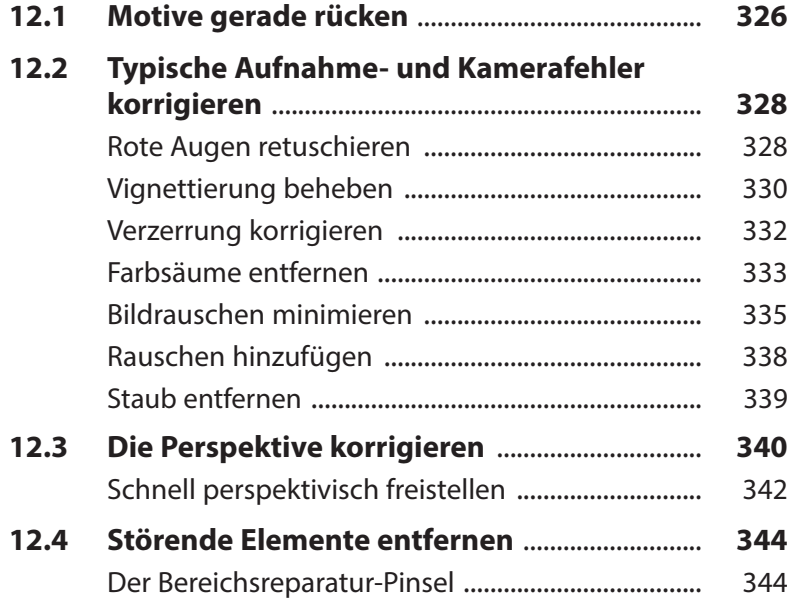

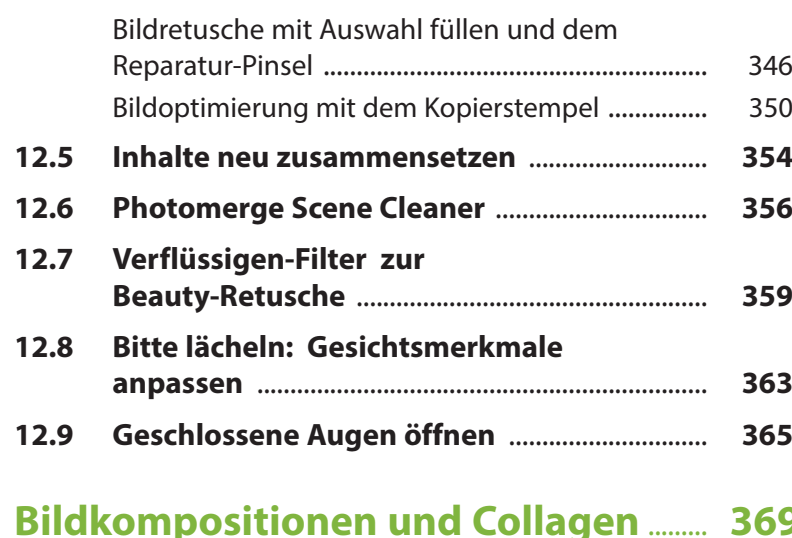

### **13. Bildkompositionen und Collagen** ......... **369**

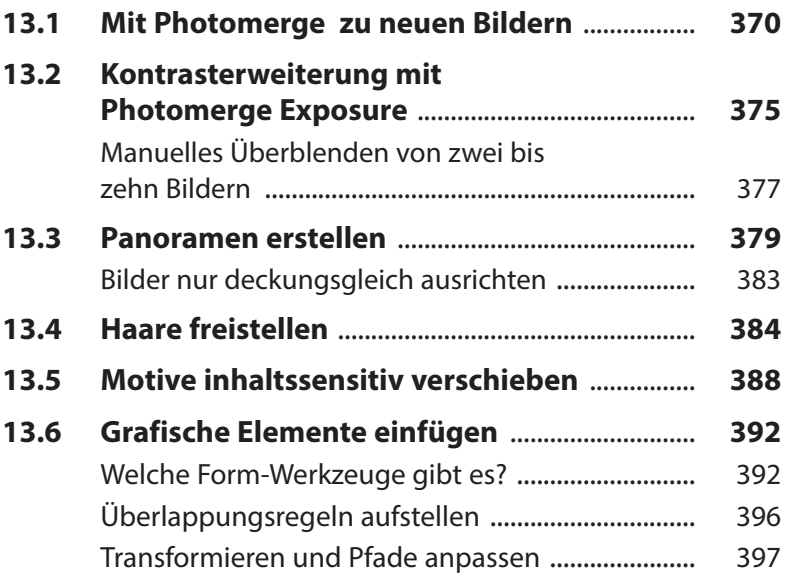

## **14. Filter, Stile und Effekte** ...................................... **401**

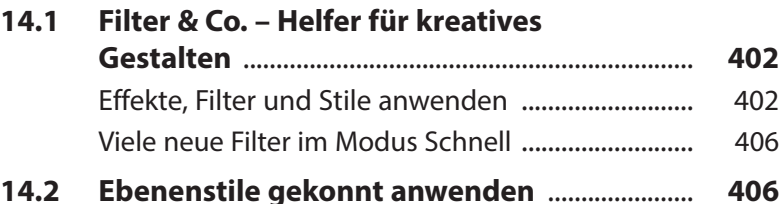

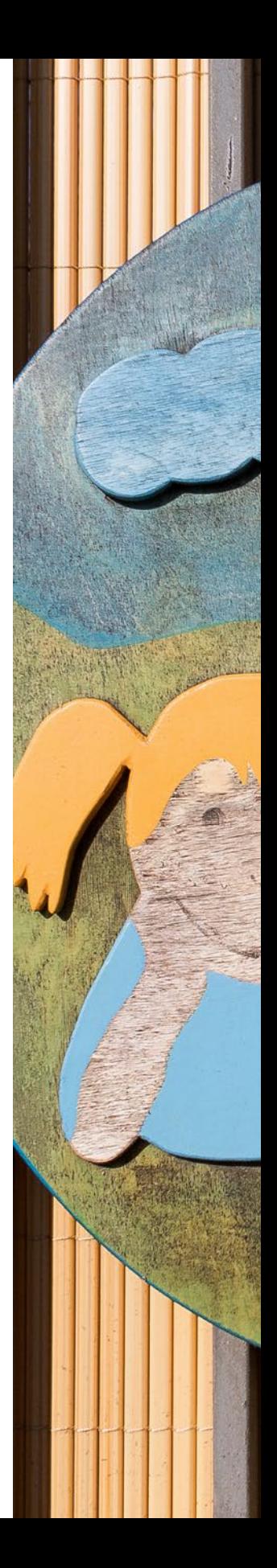

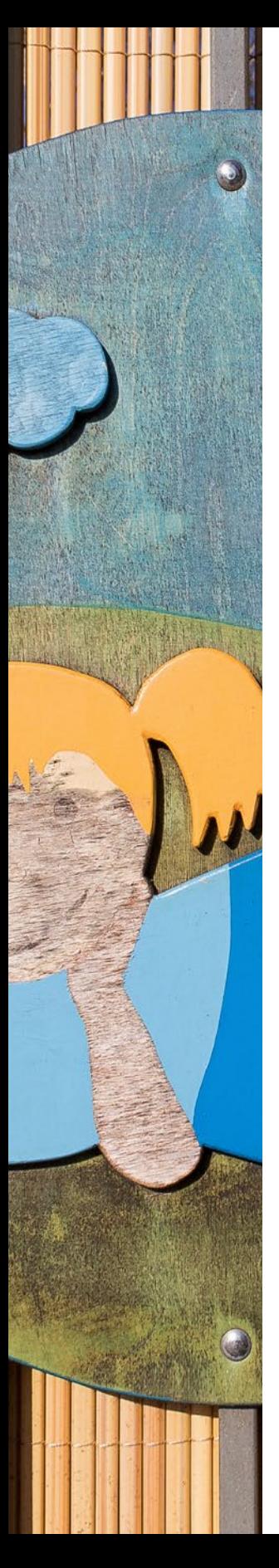

## **15. Mit Text arbeiten ................................ 413**

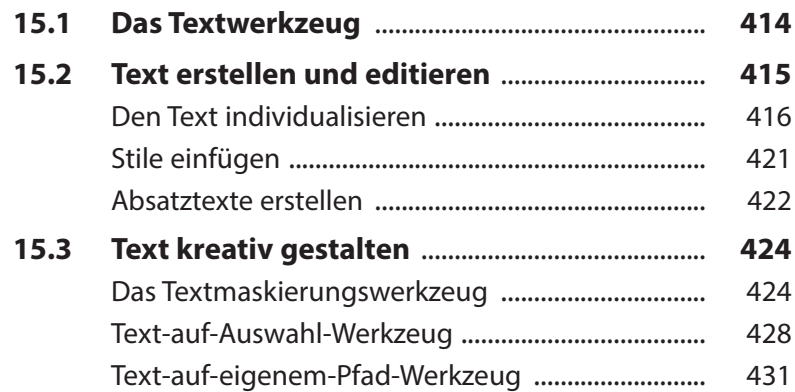

### **16. Bilder mit dem Organizer verwalten** .......................................................................... **437**

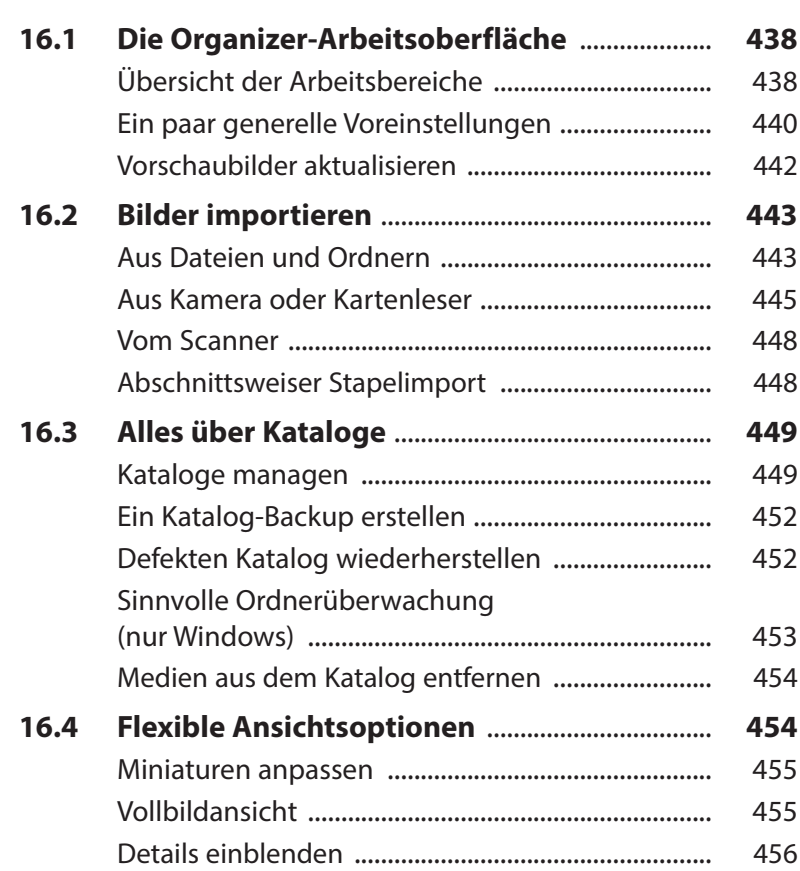

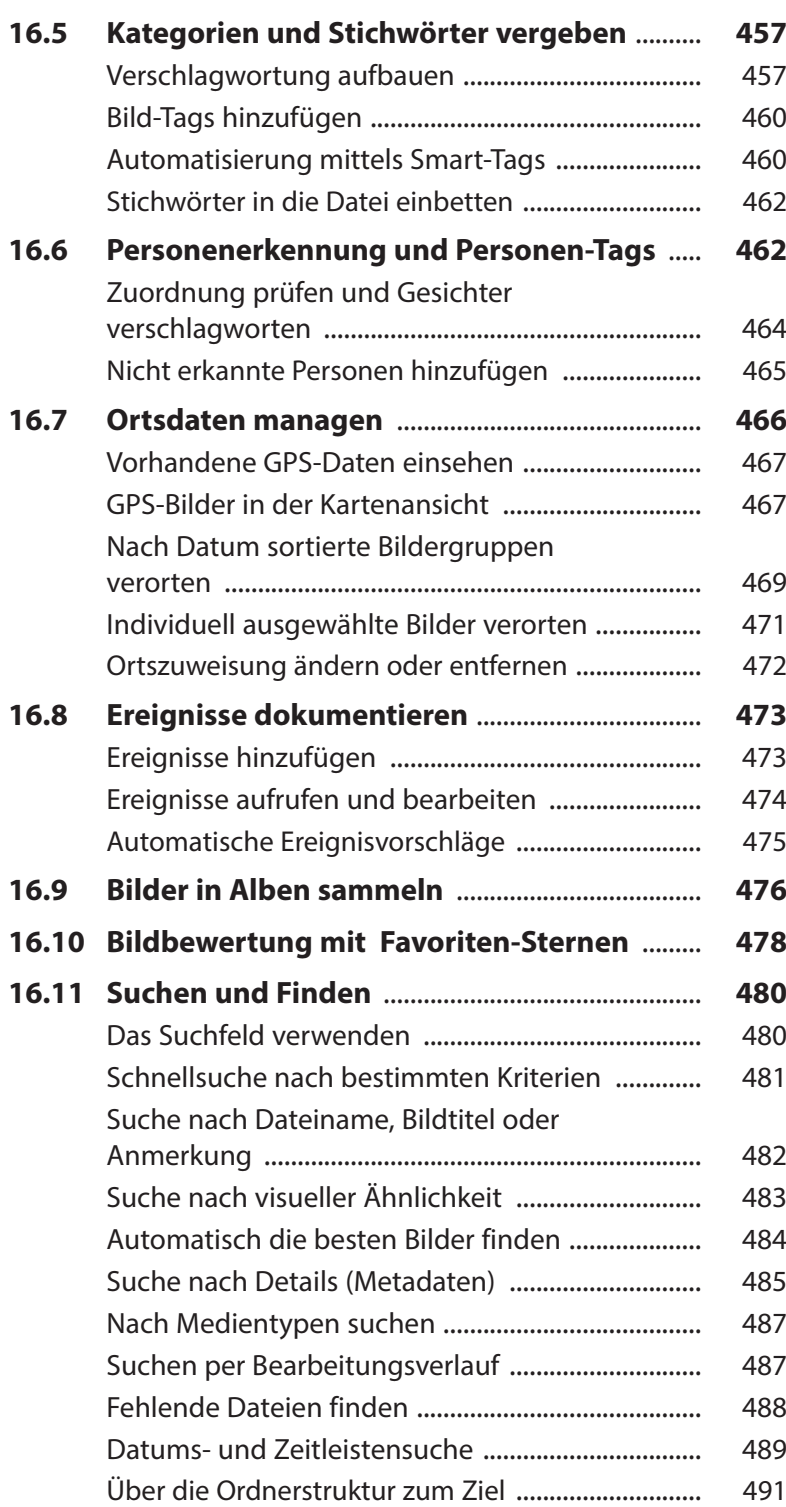

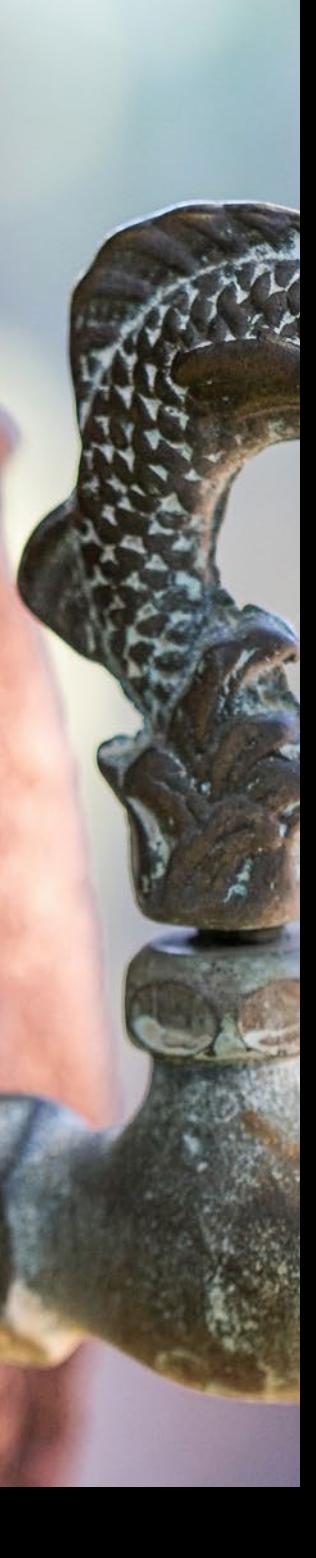

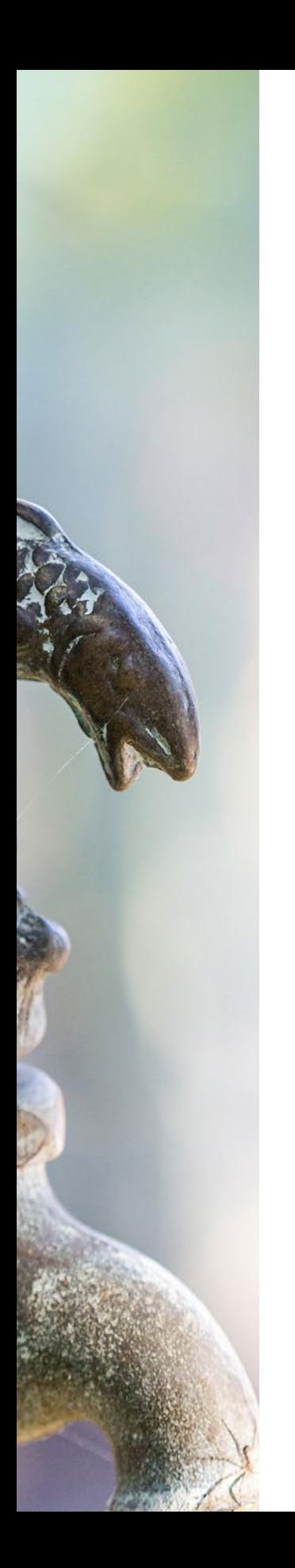

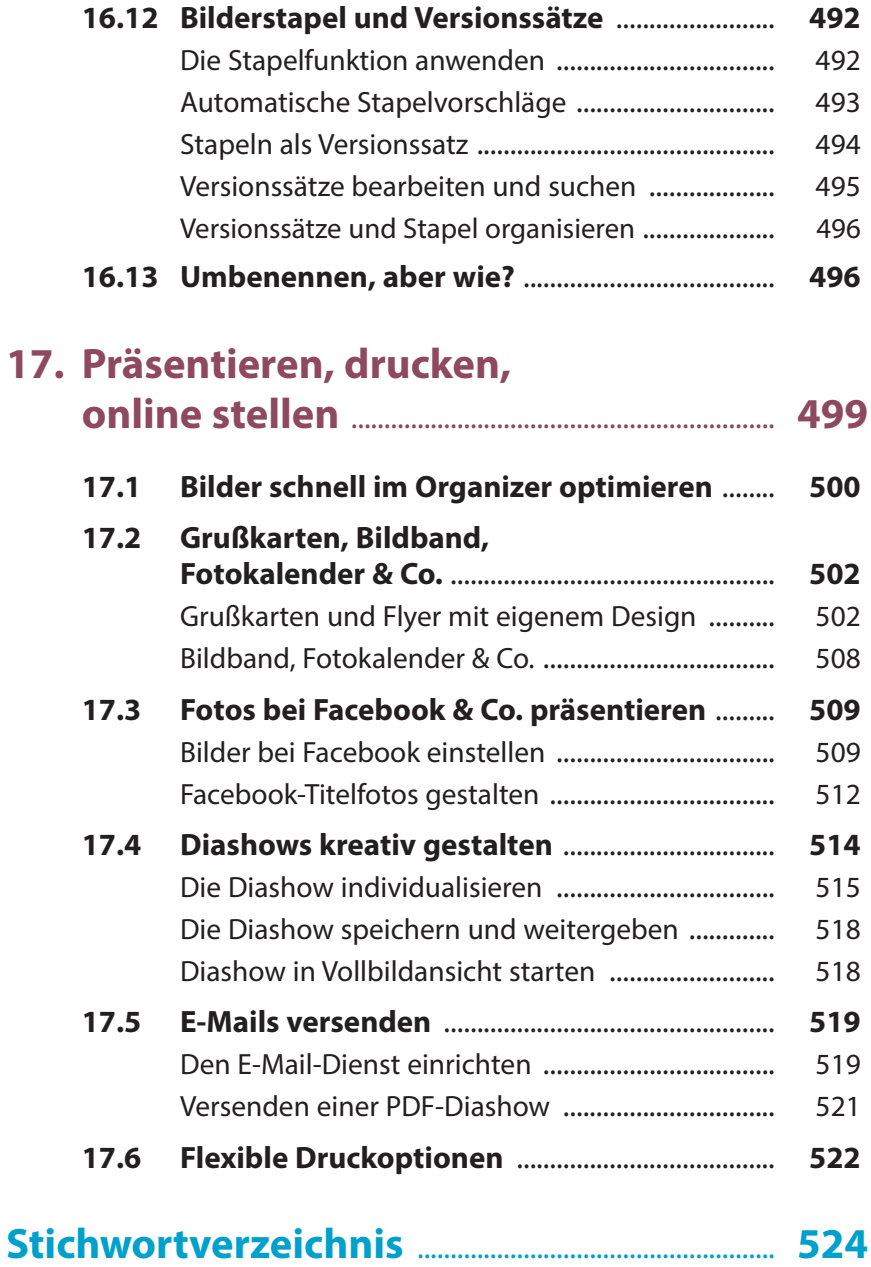

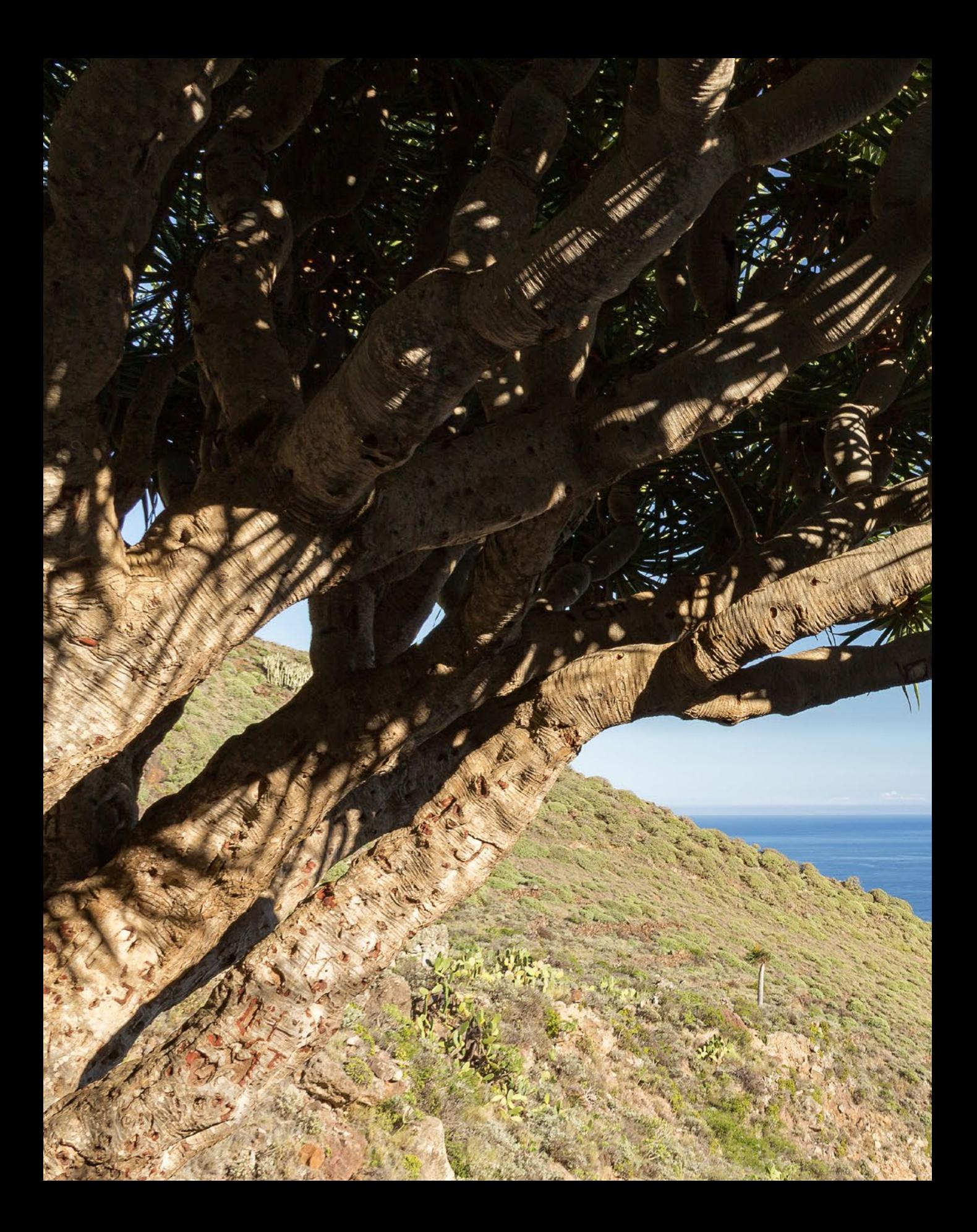

# Direkt loslegen mit Photoshop Elements 2018

**Photoshop Elements hat sich über die Jahre hinweg beträchtlich gemausert. Von ausgefeilten Automatiken, über komplexe Korrekturfunktionen bis hin zur Verschlagwortung und den umfangreichen Suchfunktionen bietet das Programm inzwischen alles, was die Sortierung des Bildbestands und die Bildbearbeitung sinnvoll unterstützt. Gleichzeitig hat sich Photoshop Elements immer als ein Programm verstanden, das ganz besonders den Wünschen derer entgegenkommt, die vor allem Spaß mit ihren Fotos haben wollen. Also, viel Vergnügen beim Einstieg in die Photoshop-Elements-Welt!**

# **1.1 Anliegen und Ziele**

Von der Theorie bis in die Praxis ist es häufig ein langer Weg. Das soll in diesem Buch ausdrücklich nicht so sein, denn das Gelernte gleich in die Praxis umzusetzen, ist das Beste, das Sie machen können. Das ist im Grunde genauso wie beim Kochen. Hat man ein Gericht einmal zubereitet, gelingt das in der Regel immer wieder. Und wenn man es ein paarmal wiederholt hat, beginnt man, kreativ zu werden.

Daher haben wir auch Wert darauf gelegt, die drei wichtigen Schritte kreativen Lernens in diesem Buch abzubilden. Erstens die ausführliche Erklärung aller Funktionen als Grundlage und zum schnellen Nachschlagen. Zweitens haben wir jede Menge Workshops integriert, die sich ausführlicher mit bestimmten Funktionen beschäftigen. Von da aus ist es dann auch nicht mehr weit, den dritten Schritt zu vollziehen, nämlich eigene Bilder frei zu bearbeiten. Und sollten Sie dabei noch eine Frage haben, siehe Schritt eins oder schreiben Sie uns.

### **Bilder zum Mitmachen**

Und schon sind wir in der Abteilung Mitmachen angelangt bzw. dabei zu erklären, wie es funktioniert. Die für die praktischen Übungen und Workshops benötigten Bilder können Sie sich direkt von der BILDNER-Verlagshomepage herunterladen und die einzelnen Schritte, genauso wie sie im Buch gezeigt werden, nachvollziehen. Alle Bilder dafür sind mit dem Symbol  $\bigcirc$  und dem jeweiligen Dateinamen gekennzeichnet.

Die Download-Adresse für die Beispielbilder lautet *bildnerverlag. de/00304*. Suchen Sie sich auf der Seite den Buchtitel »Photoshop Elements 2018« heraus und laden Sie die Bilder der einzelnen Kapitel mit der Schaltfläche *Download* herunter. Um die Bilddatei öffnen zu können, geben Sie das Passwort ein. Eine Erklärung dazu finden Sie ebenfalls auf der Download-Seite des Buches.

### **Tastenkürzel**

Im Laufe unserer Elements-Sozialisation haben wir festgestellt, dass wir durch die Verwendung der Tastenkürzel eine Menge Zeit sparen und es auch nicht so schwierig ist, sich die wichtigsten Kombinationen zu merken. So können Sie beispielsweise mit [Strg]/ cmd +  $[<sub>U</sub>]$  das Dialogfenster für die Anpassung von Farbton und Sättigung aufrufen. Diese würden Sie sonst nur mit drei Klicks erreichen, nämlich über das Menü *Überarbeiten*/*Farbe anpassen*/*Farbton/ Sättigung anpassen*. Wer die Funktion häufig benötigt, wird das Tastenkürzel lieben. Im Text werden Ihnen die Kürzel daher an vielen Stellen begegnen.

### **Und was ist mit dem Mac?**

Da Photoshop Elements 2018 natürlich auch auf den stylischen Rechnern mit dem Apfelsymbol läuft, haben wir diese mitberücksichtigt. Zum einen wird immer, wenn eine Info für Mac-Anwender im Text steht, ein spezieller Hinweis auftauchen. Zum anderen gelten die Windows-Tastenkombinationen ja grundsätzlich auch für den Mac, sodass beim Mac lediglich anstelle der [Strg]-Taste die Apfeltaste  $\mathbb B$  bzw. Command-Taste cmd zu drücken ist.

Um das Kontextmenü aufzurufen, drücken Sie die Maustaste bei gehaltener ctrl-Taste. Einige Bedienfelder können bei Windows mit den Funktionstasten [FI] etc. geöffnet werden. Beim Mac ist dafür der gleichzeitige Druck der Fn-Taste notwendig, also zum Beispiel Fn + [F6] zum Öffnen des Effekte-Bedienfelds.

# **1.2 Was ist neu in Elements 2018?**

Sollten Sie bereits mit einer der Vorgängerversionen gearbeitet haben, ist es sicherlich interessant zu erfahren, welche Neuerungen Photoshop Elements 2018 zu bieten hat. Welche funktionellen Unterschiede gibt es, und welche neuen Features hat Adobe der neuen Version mit auf den Weg gegeben?

Nun, von den Arbeitsoberflächen her hat sich kaum etwas verändert. Aber das hat auch sein Gutes, denn man muss sich nicht umgewöhnen. Viele bekannte Steuerelemente sind an gewohnter Stelle zu finden. Die Neuerungen sind also mehr im Detail versteckt. Dazu zählen beispielsweise die vier neuen Schritt-für-Schritt-Werkzeuge, mit denen sich der *Hintergrund ersetzen* lässt, eine *Doppelbelichtung* gestaltet werden kann, ein *Aquarelleffekt* erzeugt wird oder das Bild mit einer *Formüberlagerung* individualisiert werden kann.

Interessant ist die ganz neue Funktion *geschlossene Augen öffnen*, die es sehr einfach macht, offene Augen aus dem einen Bild in ein anderes zu überführen, bei dem die gleiche Person die Augen während der Aufnahme geschlossen hatte. Das funk-

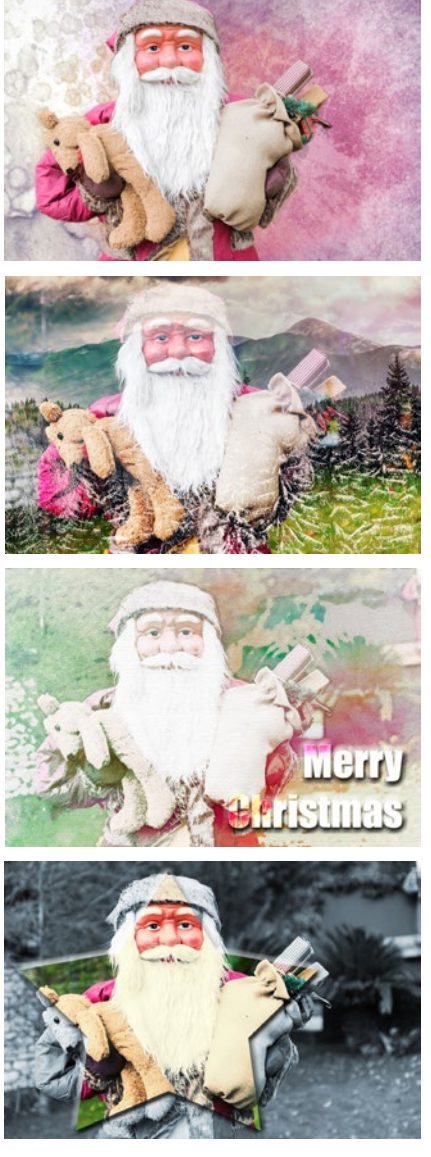

*Neue Effekte im Fotoeditor Assistent: Hintergrund ersetzen, Doppelbelichtung, Aquarelleffekt und Formüberlagerung.*

tioniert oft mit nur einem Klick. Und um bestimmte Bildbereiche noch unkomplizierter mit einer groben Auswahl freistellen zu können, wurde die Gruppe der Auswahlwerkzeuge um die *Automati*sche Auswahl (A,  $\gg$ ) erweitert. Neu ist auch die Möglichkeit, sich im Organizer, der zentralen Verwaltungsoberfläche, automatisiert die besten Bilder aus einem umfangreichen Fotobestand heraussuchen zu lassen (*Auto-Kuratierung*). Das erweitert die ohnehin schon sehr guten Verschlagwortungs- und Suchmöglichkeiten. Lassen Sie sich überraschen.

## **1.3 Grundlagen – das Programm kennenlernen**

Nach der Installation finden Sie das neue Elements-2018-Icon auf Ihrem Desktop bzw. in der Programmliste Ihres Computers. Um das Programm zu starten, klicken Sie dieses Icon einfach doppelt an. Danach öffnet sich der Startbildschirm, der aber eigentlich nur dazu da ist, Ihnen eine Auswahlmöglichkeit für den Programmstart zu geben.

Wählen Sie hier also, ob Sie den *Organizer*, den *Fotoeditor* oder gegebenenfalls auch den *Videoeditor* öffnen möchten, sofern Sie das Videoschnittprogramm Photoshop Premiere Elements ebenfalls erworben haben, auf das wir im Rahmen dieses Buches allerdings nicht weiter eingehen können.

Der Organizer und der Fotoeditor arbeiten eng verzahnt miteinander. Dennoch handelt es sich um zwei Anwendungen, die Sie ruhig getrennt voneinander betrachten können.

- **Fotoeditor •** In diesem Programmbereich findet alles statt, was zum Thema Bildbearbeitung, Retusche und Composing gehört.
- **Organizer •:** Dieser Programmbereich ist das Verwaltungsherz von Photoshop Elements. Hier können Sie sämtliche Mediendateien verschlagworten, sortieren, suchen und die Bilder für Diashows etc. bequem und übersichtlich zusammenstellen.

Das größere Gewicht liegt eindeutig beim Fotoeditor. Daher beschäftigen sich auch die meisten Kapitel des Buches mit diesem Programmbereich. Zum Organizer finden Sie natürlich auch zwei spezielle Kapitel (16 und 17), denn der Organizer bietet viele praktische Funktionen, die Sie unbedingt ausführlich kennenlernen sollten.

### **Den Startbildschirm anpassen**

Jeder, der sich länger mit Photoshop Elements befasst, kommt an den Punkt, an dem er sich fragt: Warum soll ich immer so umständlich über den Startbildschirm zum Organizer oder Fotoeditor gelangen? Geht das auch schneller?

Klar geht das. Wählen Sie dazu das Einstellungen-Icon 3 des Startbildschirms aus. Klappen Sie dann mit dem kleinen schwarzen Pfeil das Drop-down-Menü bei *Immer mit Folgendem star***ten 1** auf. Nun können Sie bequem eine der drei Optionen auswählen: *Startbildschirm*, *Fotoeditor* oder *Organizer*. Bestätigen Sie dies dann mit dem Button *Fertig* 2 und schließen Sie den Startbildschirm durch Anklicken des Schließen-Symbols  $\times$  in der rechten oberen Ecke. Wenn Sie Photoshop Elements zukünftig aufrufen, gelangen Sie entweder direkt in den Fotoeditor oder zum Organizer und können sich den Extraschritt über den Startbildschirm sparen. Nicht schlecht, oder?

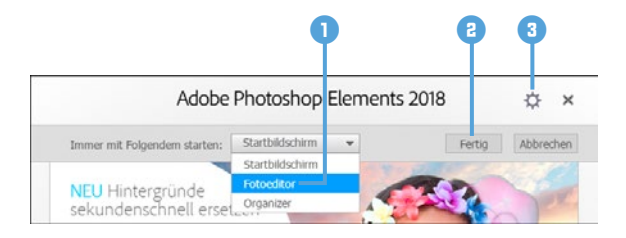

#### **Änderung rückgängig machen**

Mit der Befehlskette *Hilfe*/*Startbildschirm* können Sie später das Startfenster wieder aufrufen und erneut wählen, welches Programm automatisch gestartet werden soll.

*Anpassung des Startbildschirms.*

### **Ein beispielhafter Workflow**

Bei der folgenden Darstellung grundlegender Arbeitsabläufe gehen wir davon aus, dass Sie keine andere Software für die Verwaltung Ihrer Bilder und Videos verwenden. Der Organizer sammelt also zunächst einmal wie in einem großen Regal sämtliche Informationen über Ihre Medienelemente und hält die Verbindung zu allen Dateien aufrecht wie ein Krake. Verbindung deshalb, weil die Fotos und Videos nicht direkt im Organizer gespeichert werden. Die Dateien liegen wie sonst auch in den Ordnern Ihrer Festplatte. Aber der Organizer weiß, dass sie da sind und wo sie liegen.

Der Bearbeitungsweg startet daher mit dem Import 1 der Fotos und Videos in den Organizer . Dort findet gleich einmal die Verschlagwortung mit Stichwörtern 2 statt, was das spätere Auffinden bestimmter Bilder sehr erleichtern kann. Aus dem Organizer heraus können die zu bearbeitenden Bilder dann mittels umfangreicher Suchfunktionen ausgewählt werden 3.

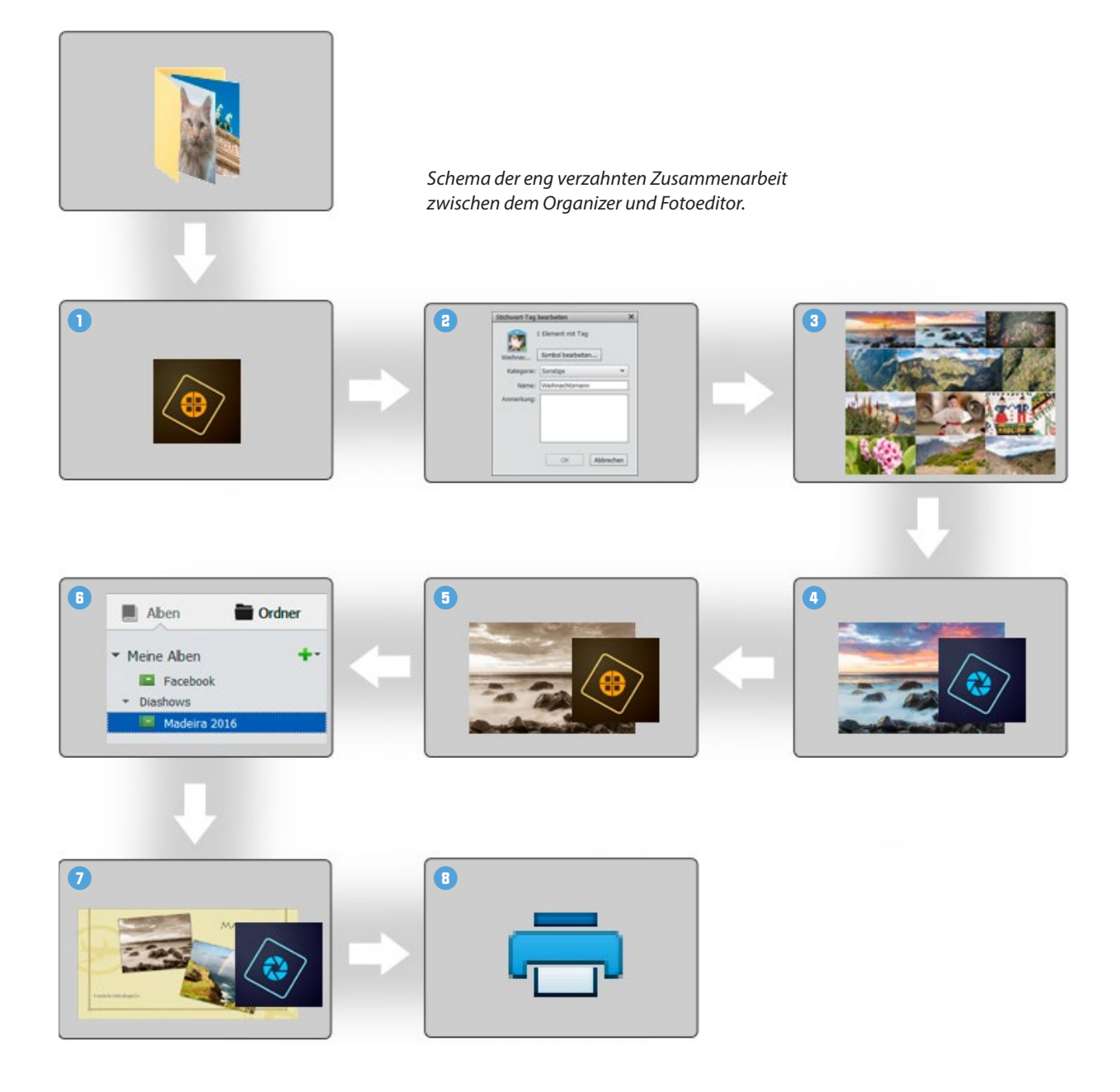

Für die Bearbeitung der Bilder wechseln Sie in den Fotoeditor 4. Nach Abschluss der Bearbeitung und Speichern des Bildes wird die veränderte Version automatisch auch im Organizer hinterlegt **5**. Um mit den fertigen Bildern beispielsweise eine Grußkarte zu erstellen, wählen Sie die gewünschten Elemente im Organizer aus und sammeln sie in einem Album 6. Mit dem Start der Grußkartenbearbeitung geht es nun wieder automatisch in den Fotoeditor  $\otimes$  zur weiteren Verfeinerung 7. Nach dem Speichern des Projekts können Sie die Grußkarte direkt ausdrucken 8.

# **1.4 Die Leistung optimieren**

Damit Ihrem Computer nicht vorzeitig die Puste ausgeht, können Sie einige Grundeinstellungen verbessern. So wird es möglich, Photoshop Elements an die Rechnerleistung Ihres Computers oder Laptops optimal anzupassen.

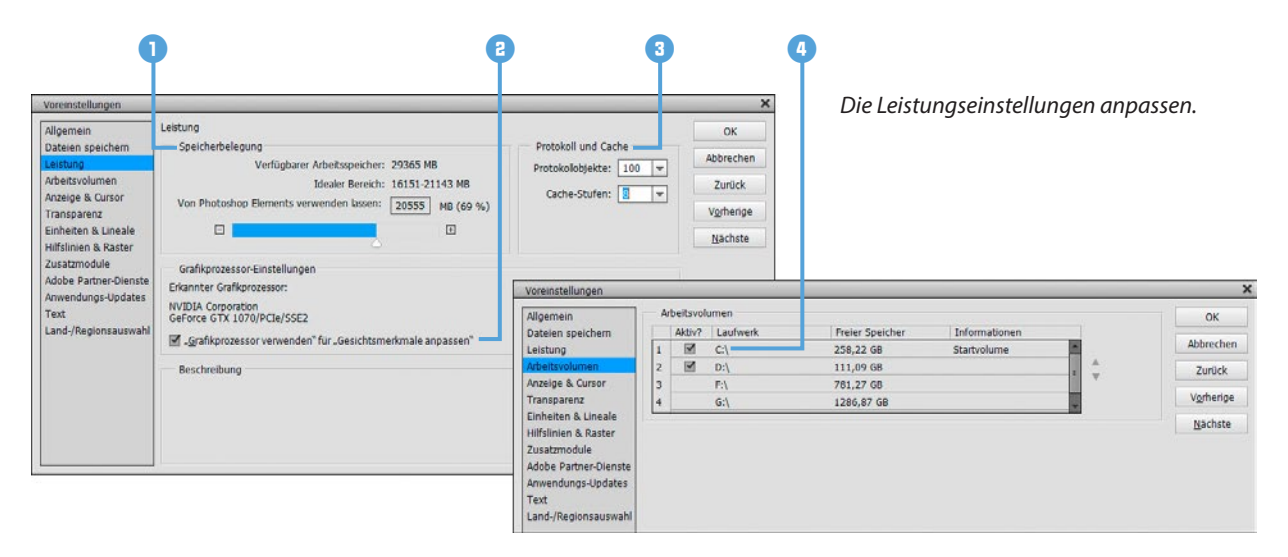

Wählen Sie dazu im Fotoeditor *Bearbeiten* (Windows) bzw. *Adobe Photoshop Elements Editor* (Mac OS)/*Voreinstellungen*/*Leistung* (Strg)/cmd+K). In der Rubrik *Speicherbelegung* 1 lässt sich der verfügbare Arbeitsspeicher Ihres PCs ablesen. Photoshop gibt zudem einen idealen Bereich an. Erhöhen Sie den Regler bei *Von Photoshop Elements verwenden lassen* auf bis zu 70%, um dem Programm möglichst viel Arbeitsspeicher zur Verfügung zu stellen, gleichzeitig aber nicht die Performance anderer geöffneter Programme zu sehr zu beschneiden. Im Bereich *Protokoll und*  **Externe Arbeitsvolumes**

Alle Arbeitsvolumes sollten nach Möglichkeit direkt mit dem Computer verbunden sein, also zum Beispiel nicht über ein Netzwerk oder per USB-Anschluss gekoppelt sein. Sonst leidet die Performance des gesamten Programms unter der langsamen Übertragungsverbindung.

*Farbeinstellungen im Fotoeditor.*

**Cache** <sup>3</sup> können Sie die Anzahl der Protokollobjekte verändern (hier 100). Diese sind dafür zuständig, wie viele Arbeitsschritte im Zwischenspeicher gesichert werden. Wenn Sie bei Bedarf möglichst viele Schritte wieder rückgängig machen möchten, wählen Sie einen Wert von 100 bis 150. Soll der Arbeitsspeicher wenig belastet werden, nehmen Sie Werte zwischen 20 und 50. Wenn Sie zudem die *Cache-Stufen* auf 8 erhöhen, beschleunigt das die Anzeige und Verarbeitung größerer Dateien bei gleichzeitig nur marginal verringerter Darstellungsqualität am Monitor.

Wenn Photoshop Elements eine kompatible Grafikkarte in Ihrem Computer erkennt, lassen Sie die Option *"Grafikprozessor verwenden"…*2 am besten aktiviert, um die Gesichtserkennung im Organizer in vollem Umfang nutzen zu können. Sollte der Arbeitsspeicher voll sein, lagert Photoshop Elements temporäre Dateien auf die Festplatte aus. Welche Festplatte dafür genutzt wird, können Sie im Bereich *Arbeitsvolumes* 4 bestimmen. Wählen Sie die schnellste Festplatte mit viel Speicherplatz als sogenanntes primäres Arbeitsvolume aus und positionieren Sie sie mit den Pfeiltasten ganz oben in der Liste (in der Beispielabbildung *C:\*). Durch Anklicken können Sie weitere Festplatten hinzuziehen (in der Beispielabbildung *D:\*). Damit die Änderungen in der Leistungseinstellung in Kraft treten können, schließen Sie Photoshop Elements. Nach dem Neustart werden die geänderten Einstellungen angewendet.

# **1.5 Farbmanagement von Anfang an**

Damit die Farben Ihrer Bilder stets korrekt wiedergegeben werden, bietet Photoshop Elements einige Einstellungen zum Farbmanagement an, die Sie im Organizer oder Fotoeditor über *Bearbeiten*/*Farbeinstellungen* aufrufen können.

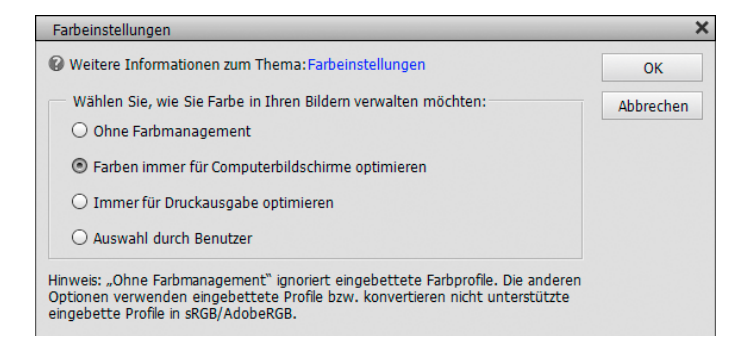

- *Farben immer für Computerbildschirme optimieren*: Mit dieser Einstellung werden die Bilder im sRGB-Farbraum verarbeitet. Dies ist der am weitesten verbreitete Farbraum, der aber gleichzeitig auch ein nicht ganz so großes Spektrum an Farben liefert. Mit sRGB sind Sie auf der sicheren Seite, wenn die Bilder beispielsweise bei Online-Druckereien in Auftrag gegeben werden sollen oder die Fotos im Internet präsentiert werden. Es werden in der Regel auch keine Konvertierungsschritte notwendig, und die Bilder haben immer noch eine sehr hohe Qualität.
- *Immer für Druckausgabe optimieren*: Sollten Sie sich an professionellen Maßstäben orientieren und auf höchste Qualität Wert legen, ist der Adobe-RGB-Farbraum die richtige Wahl. Adobe RGB ist inzwischen ein Standard für die Weitergabe von Bildern an Agenturen, Zeitschriften und Verlage und Vorstufe für den professionellen Vierfarbdruck. Allerdings kann es Probleme geben, wenn ein Monitor verwendet wird, der den Adobe-RGB-Farbraum gar nicht darstellen kann, oder Sie selbst oder der Empfänger der Dateien kein durchgehendes Farbmanagement nutzt. Beispielsweise kann auch der Internet Explorer den Adobe-RGB-Farbraum nicht lesen. Bei fehlender Konvertierung können die Bilder im Internet dann farblich sehr flau wirken. Mit Adobe RGB muss man also immer den Verwendungszweck im Auge behalten und die Bilder gegebenenfalls vor der Weitergabe korrekt in den gängigeren Farbraum sRGB konvertieren.

#### **sRGB-JPEGs aus der Kamera**

Viele Digitalkameras bieten keine Farbraumauswahl an und nutzen nur sRGB. Wenn Sie also mit JPEG-Fotos hantieren, die im sRGB-Farbraum vorliegen, wäre eine Konvertierung in Adobe RGB wenig hilfreich, da der kleinere Farbraum nicht sinnvoll in einen größeren umgewandelt werden kann.

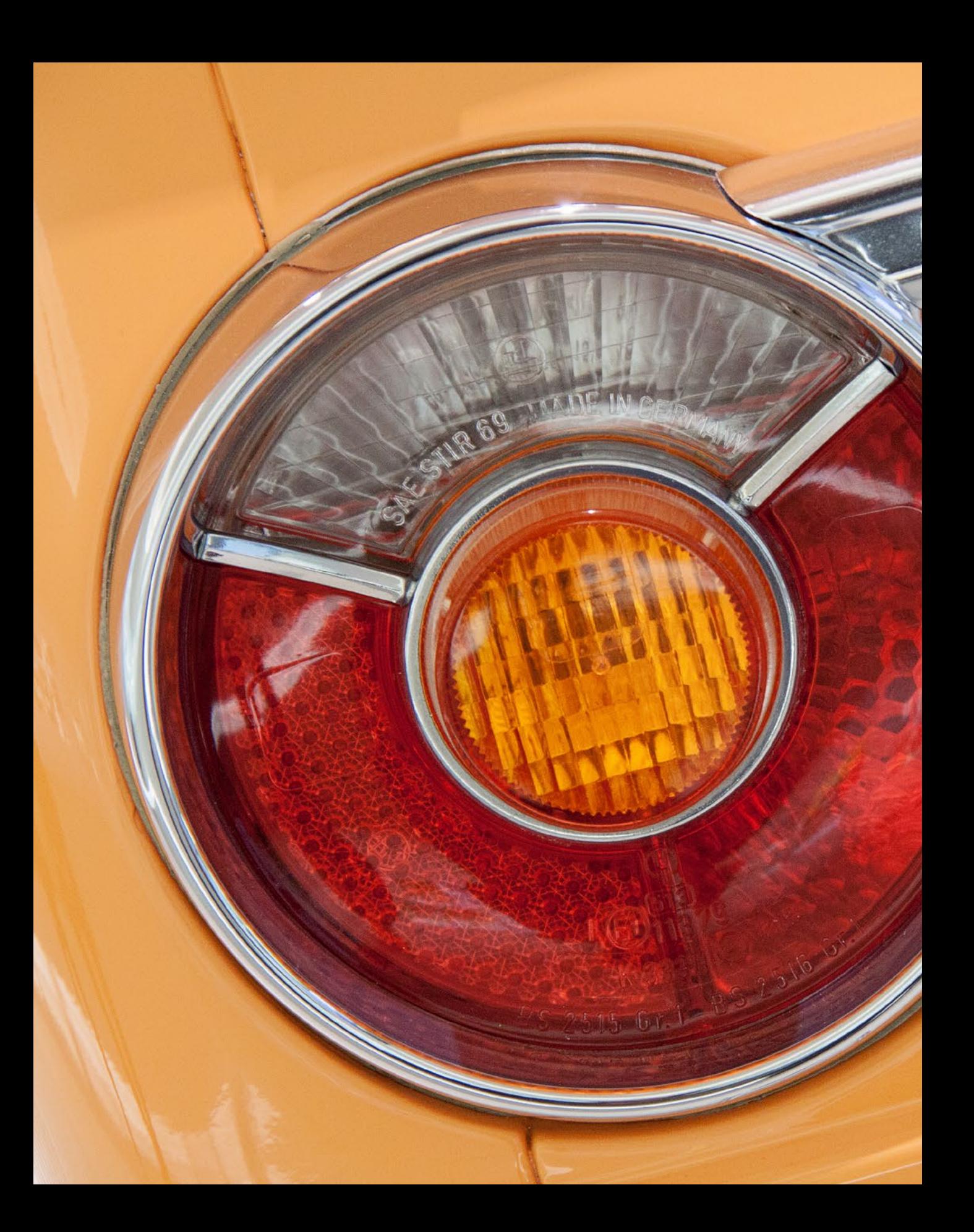

# Fotoeditor: Zentrum der Bildbearbeitung

**Bild ist nicht gleich Bild und Bildbearbeitung nicht gleich Bildbearbeitung. Jeder Fotograf hat andere Beweggründe oder Ziele und die Geschmäcker sind so verschieden wie bei der Wahl der richtigen Jeans. Daher muss der Fotoeditor auf alles gefasst sein und mit unzähligen Funktionen, Filtern, Effekten und Vorgaben aufwarten. Und das hat er auch wirklich drauf. Lernen Sie das Zentrum der Bildbearbeitung gleich einmal kennen, um anschließend mit Ebenen und allen notwendigen Funktionen gezielt zur Optimierung der eigenen Bilder überzugehen.**

# **2.1 Die Benutzeroberfläche des Fotoeditors**

Auch wenn der Fotoeditor viele Funktionen und Möglichkeiten beinhaltet, die Arbeitsoberfläche präsentiert sich doch erstaunlich aufgeräumt, man möchte fast sagen: schick und schlicht zugleich. Jedenfalls werden Sie sich nach einer kleinen Einführung sicherlich schnell zurechtfinden.

### **Die Arbeitsbereiche in der Übersicht**

Wenn Sie den Fotoeditor zum ersten Mal aufrufen, gelangen Sie in den Arbeitsmodus für die Schnellkorrekturen, zu erkennen an der dunkel hinterlegten Schaltfläche *Schnell*. Dieser Bereich ist darauf ausgelegt, die Optimierung der Bildhelligkeit, der Farbe und der Schärfe möglichst unkompliziert durchführen zu können. Auf dieser Arbeitsoberfläche stoßen Sie auf folgende Bereiche:

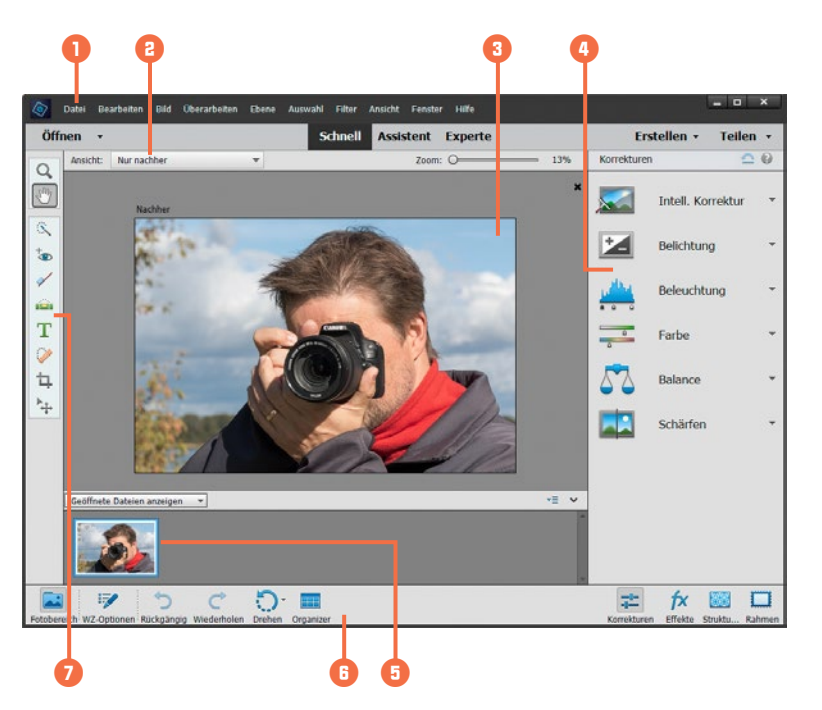

An oberster Stelle im Programmfenster finden Sie die Menüleiste Darin sind zum Beispiel die Befehle für das Öffnen und Speichern der Bilder, aber auch viele weitergehende Korrekturfunktionen anzutreffen. In der Modusleiste <sup>2</sup> darunter finden Sie die Schaltflächen zum *Öffnen* von Bildern (links) und zum *Erstellen* und *Teilen* von Projekten wie Diashows (rechts).

Mit den Schaltflächen *Schnell*, *Assistent* oder *Experte* in der Mitte können Sie die drei Programmmodi ansteuern, die unterschiedliche Bearbeitungsmöglichkeiten bieten. Den größten Platz nimmt das Dokumentfenster 3 ein, schließlich soll das Bild möglichst gut aufgelöst prä-

*Fotoeditor im Modus Schnell.*

sentiert werden, um alle Einstellungsänderungen genauestens verfolgen zu können. In der Bedienfeldleiste 4 werden je nach Modus die Schnellkorrekturwerkzeuge oder andere Bedienfelder aufgelistet. Unterhalb des Dokumentfensters wird der Fotobereich **6** angezeigt, der die geöffneten Fotos in Miniaturform auflistet. Alternativ kann hier aber auch die Werkzeugoptionsleiste eingeblendet werden, in der die Anpassung der Werkzeuge stattfindet.

Ganz unten befindet sich die Aufgabenleiste – neudeutsch auch als Taskleiste **b** bezeichnet. Dort ist beispielsweise die Schaltfläche für den Wechsel zum Organizer aufgelistet. Schließlich können Sie über die links angeordnete Werkzeugpalette 7 auf die Werkzeuge zur Bildbearbeitung zugreifen.

# **2.2 Die Funktionen der Werkzeugpalette**

Von zentraler Bedeutung bei der Bildbearbeitung sind die Werkzeuge. Machen Sie sich daher am besten gleich zu Beginn ein wenig damit vertraut. Im Laufe dieses Buches werden die verschiedenen Werkzeugtypen immer wieder auftauchen und dann auch in aller Ausführlichkeit vorgestellt.

Die Werkzeugpalette des Fotoeditors befindet sich am linken Rand der Arbeitsoberfläche. Daraus können Sie per Mausklick auf eines der Symbole die entsprechende Funktion auswählen. Wenn Sie den Mauszeiger kurz auf dem Werkzeug liegen lassen, verrät Ihnen die QuickInfo 1, um welches Werkzeug es sich handelt und welches Tastenkürzel <sup>2</sup> es hat.

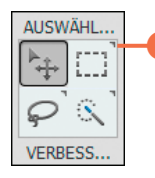

3 *Die schwarze Eckmarkierung verrät, dass es dieses Werkzeug in verschiedenen Varianten gibt.*

Manche Werkzeuge treten gleich in einer kleinen Gruppe mit verwandten Funktionen auf. Zu erkennen ist dies an dem kleinen Dreieck oben rechts neben dem Werkzeugsymbol 3. Dieses wird eingeblendet, sobald Sie mit der Maus über die Werkzeuggruppe fahren. Sollte die Werkzeugpalette nicht zu sehen sein, kann es daran liegen, dass sie versehentlich geschlossen wurde. Ist dies der Fall, wählen Sie einfach *Fenster*/*Werkzeuge*. Schon erscheint die Leiste wieder an ihrem angestammten Platz.

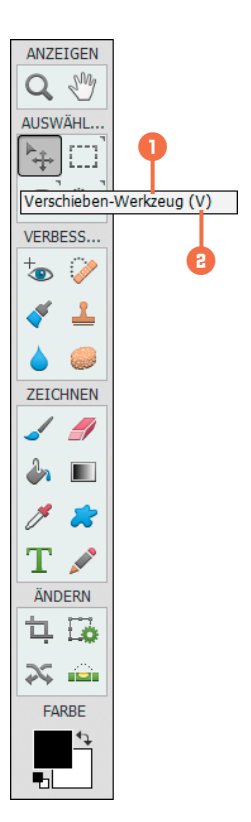

*Die Werkzeugpalette des Fotoeditors, hier im Modus Experte. Die QuickInfo verrät: Das Werkzeug heißt »Verschieben« und kann mit der Taste* <sup>*v*</sup> *ausgewählt werden.* 

*Die Werkzeuge zum Einzoomen* 1 *und Auszoomen* 2 *bilden eine Werkzeuggruppe, in deren Optionsleiste weitere Anpassungen vorgenommen werden können.*

### **Werkzeuge anpassen mit der Optionsleiste**

Beim Aufrufen eines Werkzeugs werden die Einstellungsoptionen automatisch in der Optionsleiste eingeblendet. Das jeweils aktive Werkzeug erhält nach Art einer angeklickten Schaltfläche einen dunkleren Hintergrund. Sollte die Optionsleiste nicht eingeblendet sein, wählen Sie die Schaltfläche WZ-Optionen <sub>12</sub>, um dies nachzuholen.

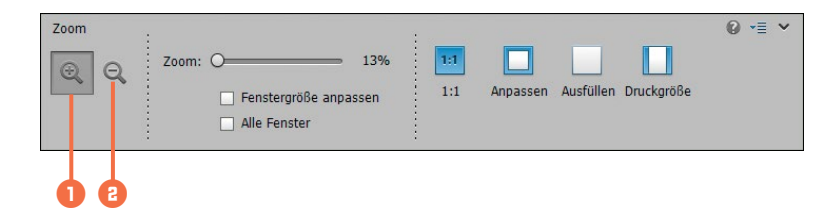

### $\bullet$ Bereichsreparatur-Pinsel Typ: O Näherungswert Struktur erstellen Bereichsreparatur-Pinsel (J)

*Mit der* j*-Taste springen Sie in der Gruppe der Reparaturpinsel von Werkzeugtyp zu Werkzeugtyp.*

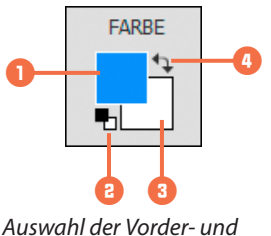

*Hintergrundfarbe.*

### **Tastenkürzel nutzen**

Jedem Werkzeug ist ein bestimmter Buchstabe zugeordnet. Das bedeutet, dass Sie die Funktion nicht nur durch Anklicken mit der Maus, sondern auch flink per Tastendruck aufrufen können.

Liegt das Werkzeug in einer Gruppe vor, drücken Sie die Taste mehrmals hintereinander, um von Typ zu Typ zu springen. So gelangen Sie mit der 1-Taste beispielsweise vom Bereichsreparatur-Pinsel  $\odot$  1 zum Reparatur-Pinsel  $\odot$  und wieder zum ersten Werkzeug zurück.

### **Vorder- und Hintergrundfarbe einstellen**

Die Farbflächen im Abschnitt *FARBE* zählen nicht direkt zu den Werkzeugen, sind für das Füll-  $(K, \triangle)$  oder das Verlaufswerkzeug  $(G, \Box)$  aber wichtig. Denn mit einem Klick auf die Vorderoder Hintergrundfarbe 3 können Sie in einem anschließenden *Farbwähler*-Dialog eigene Farben wählen und diese etwa als Grundlage für einen Farbverlauf nutzen.

Mit dem kleinen Schalter  $\bullet$  oder der Taste  $\circ$  lassen sich die Farbfelder schnell auf Schwarz und Weiß umstellen, was beispielsweise beim Bearbeiten von Ebenenmasken häufiger benötigt wird. Um die Farben zu tauschen, klicken Sie auf den Doppelpfeil  $\bullet$  oder drücken die Taste  $\lbrack \times \rbrack$ .

# **2.3 Die Bedienfelder in der Übersicht**

In der Taskleiste des Fotoeditors gibt es im rechten Bereich verschiedene Schaltflächen 1, über die unterschiedliche Bedienfelder ein- und ausgeblendet werden können. Wählen Sie also einfach eine Option aus, und schon öffnet sich rechts neben dem Dokumentfenster das jeweilige Bedienfeld 2. Richten Sie Ihre Arbeitsoberfläche damit individuell ein, um den Bearbeitungsablauf so patent wie möglich zu gestalten.

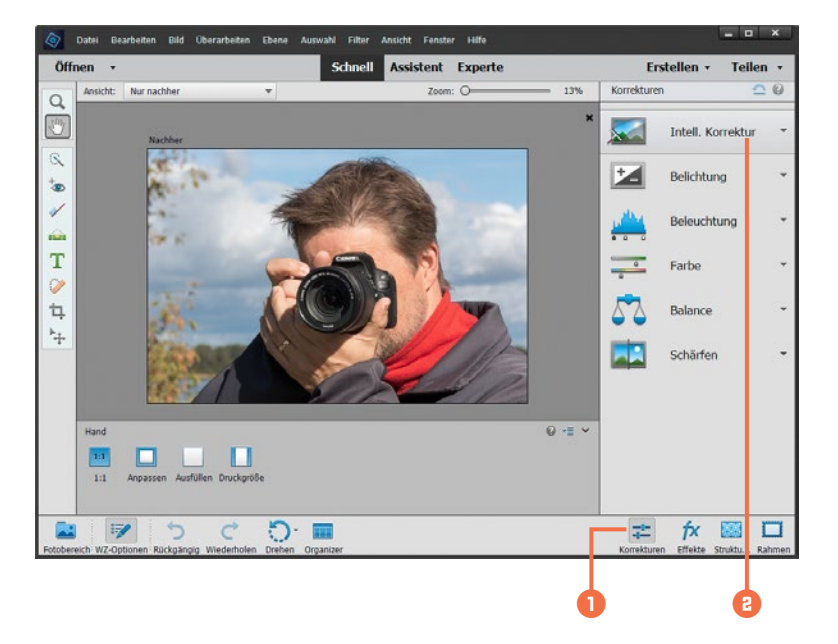

*Im Modus Schnell erhalten Sie über das Bedienfeld »Korrekturen« Zugriff auf die Bildbearbeitungsoptionen.*

Folgende Bedienfelder können Sie im Modus Schnell oder Experte aufrufen:

- Über das Bedienfeld *Korrekturen* 1 erhalten Sie im Modus Schnell Zugriff auf die Bearbeitungsfunktionen 2.
- Mit dem Bedienfeldbereich *Effekte* gelangen Sie in den Modi Schnell oder Experte zu den Filtern, Stilen und Effekten. Mit den Filtern können Sie Bilder beispielsweise in Gemälde umwandeln.
- Das Bedienfeld *Strukturen* bietet im Modus Schnell eine Auswahl an Hintergründen, die sich in Diashows oder Collagen einsetzen lassen.
- $\Box$ Mit dem Bedienfeld *Rahmen* können Sie Ihre Bilder im Modus Schnell mit individuellen Umrandungen versehen, einfach per Doppelklick auf das Rahmensymbol.
- Nur im Modus Experte können Sie mit dem Bedienfeld *Ebenen* auf einen Blick sehen, ob und welche Art von Ebenen das Dokument besitzt, sowie die Ebenen sortieren, verwalten und bearbeiten.
- Ebenfalls nur im Modus Experte öffnet das Bedienfeld *Filter* ein Auswahlmenü mit Vorgaben zum Verfremden von Bildern, etwa im Stile eines Ölgemäldes oder Aquarells.
- Mit dem Bedienfeld *Stile* können im Modus Experte beispielsweise Schlagschatten oder Rahmen auf Grafiken, Texte und vom Hintergrund losgelöste Bildebenen angewendet werden.
- Im Bedienfeldbereich *Grafiken* des Modus Experte finden Sie verschiedene Hintergründe, Grafiken und Rahmen. Eine Vorsortierung nach Motivart oder die Suche anhand eines Suchbegriffs ist möglich.

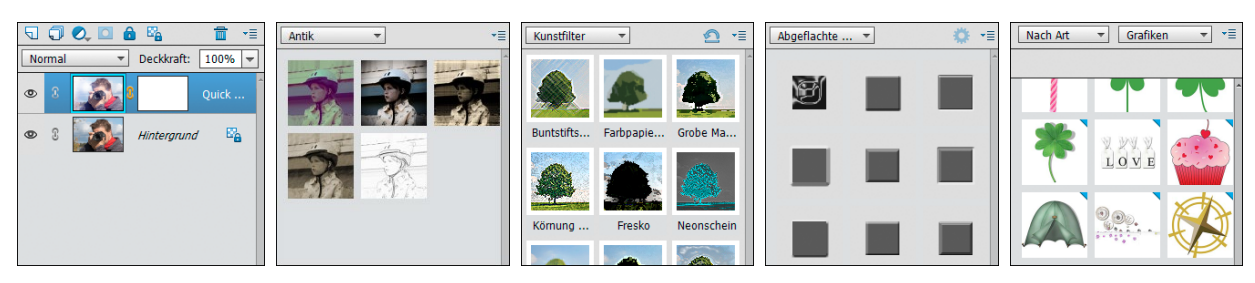

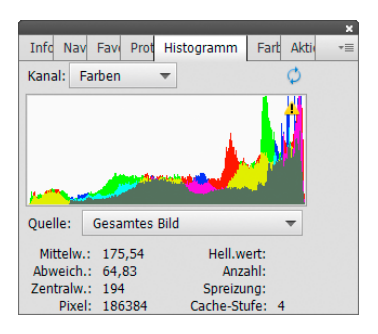

*Weitere Bedienfelder mit der Schaltfläche »Mehr« aufrufen.*

### **Weitere Bedienfelder aufrufen**

Neben den eben vorgestellten Bedienfeldbereichen hat der Fotoeditor noch weitere in petto. Um diese aufzurufen, wählen Sie im Modus Experte die Schaltfläche *Mehr* **aus der Taskleiste** unten rechts. Es öffnet sich ein schwebendes Menüfenster mit sechs Registerkarten.

● *Informationen*: Das Bedienfeld liefert Informationen über die Farbe und Position des Pixels, das Sie mit dem Mauszeiger im Bild gerade ausgewählt haben. Wurde mit dem Auswahlrechteck (M,  $\Box$ ) ein Bildbereich markiert, werden zudem die Maße dieses Areals eingeblendet. Außerdem wird die Dateigröße des Bildes angezeigt.

*Die Bedienfelder im Bereich Experte: Ebenen, Effekte, Filter, Stile und Grafiken.*

- *Navigator*: Mit dem Navigator können Sie schnell einen bestimmten Bildbereich auswählen, um diesen vergrößert zu betrachten.
- *Favoriten*: Diesen Bedienfeldbereich können Sie im Modus Experte mit Ihren liebsten Effekten oder Grafiken füllen.
- *Protokoll*: Hier können Sie ablesen, welche Bearbeitungsschritte an dem Foto bereits vorgenommen wurden und diese gegebenenfalls löschen.
- *Histogramm*: Hierüber können Sie die Helligkeitsverteilung der Bildpixel ablesen und zum Beispiel prüfen, ob das Foto in den Tiefen oder Lichtern beschnitten wird.
- *Farbfelder*: Das Bedienfeld liefert eine schnelle Auswahlmöglichkeit für Farben. Die Farbe wird in der Werkzeugpalette als Vordergrundfarbe eingestellt.
- *Aktionen*: Mit den Aktionen sind vollautomatisch ablaufende Arbeitsabfolgen gemeint, die Sie unter gewissen Umständen selbst erweitern können.

### **Bedienfelder neu anordnen**

Wenn Sie im Modus Experte auf den kleinen Pfeil neben der Schaltfläche *Mehr* klicken und den Eintrag *Benutzerdefinierter Arbeitsbereich* wählen, können Sie die einzelnen Registerkarten vom Ursprungsort ablösen und an anderer Stelle ablegen. So könnten Sie beispielsweise das Bedienfeld *Ebenen* 1 mit der Maus anfassen und aus dem Registerkartenverbund herausziehen. Es liegt dann als einzelnes Bedienfeld schwebend über dem Programmfenster von Photoshop Elements vor. Anschließend könnten Sie es über die vorhandenen Registerkarten wieder in den Bedienfeldbereich eingliedern, indem Sie die Registerkarte *Ebenen* mit der Maus an den oberen Rand des Bedienfeldbereichs ziehen. Sobald eine blaue Linie <sup>2</sup> erscheint, lassen Sie es los.

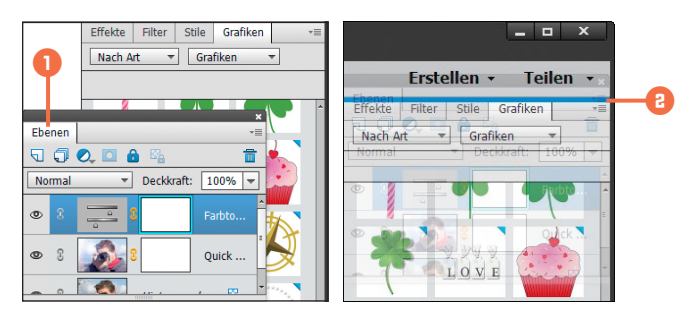

#### **Das Korrekturenbedienfeld**

Das Bedienfeld *Korrekturen* öffnet sich beim Einfügen einer Einstellungsebene **2.** automatisch, lässt sich aber auch mit *Fenster*/*Korrekturen* aufrufen. Es dient dazu, im Modus Experte entweder eine neue Einstellungsebene einzufügen oder eine vorhandene Einstellungsebene zu bearbeiten.

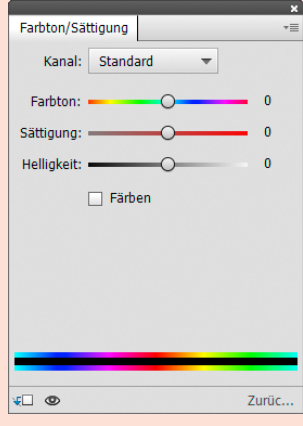

*Bedienfeld Korrekturen, hier mit der Funktion Farbton/Sättigung.*

*Links: Das Ebenen-Bedienfeld wurde aus dem Bedienfeldbereich herausgelöst. Rechts: Das Ebenen-Bedienfeld soll oberhalb der anderen Registerkarten wieder eingegliedert werden, erkennbar an der blauen Linienmarkierung.*

#### **Fensteranordnung speichern**

Die Anordnung der Bedienfelder bleibt erhalten, auch nachdem Photoshop Elements geschlossen und wieder geöffnet wurde. Wenn Sie jedoch über den Pfeil neben der Schaltfläche *Mehr* wieder die Option *Grundlegender Arbeitsbereich* aufrufen, werden alle Bedienfeldanordnungen zurückgesetzt.

Das Herauslösen und Sortieren der Bedienfelder ist besonders praktisch, wenn Sie mit zwei Monitoren arbeiten. Dann könnten Sie zum Beispiel das Ebenen-Bedienfeld und andere benötigte Bedienfelder außerhalb des Arbeitsfensters von Photoshop Elements auf dem zweiten Monitor anordnen. Dadurch vergrößert sich die Ansichtsfläche des Dokumentfensters und erleichtert die Bildbearbeitung.

# **2.4 Arbeiten mit dem Fotobereich**

Im Fotobereich unterhalb des Dokumentfensters listet der Fotoeditor alle geöffneten Mediendateien als Miniaturen auf. Sollte dies nicht der Fall sein, klicken Sie die Schaltfläche *Fotobereich* **1 aus der Taskleiste unten links an.** 

Das aktuell im Dokumentfenster geöffnete Bild wird mit einem blauen Rahmen 2 hervorgehoben. Wenn Sie ein anderes Bild im großen Dokumentfenster anzeigen lassen möchten, klicken Sie doppelt auf die gewünschte Miniaturansicht. Ein kleines Pinselsymbol 3 an der oberen rechten Ecke verdeutlicht, dass das Bild bearbeitet, aber noch nicht gespeichert wurde. Ein angedeuteter Bilderstapel 4 weist darauf hin, dass es sich um eine Projektdatei handelt, also zum Beispiel um ein Facebook-Titelfoto oder eine DVD-Hülle.

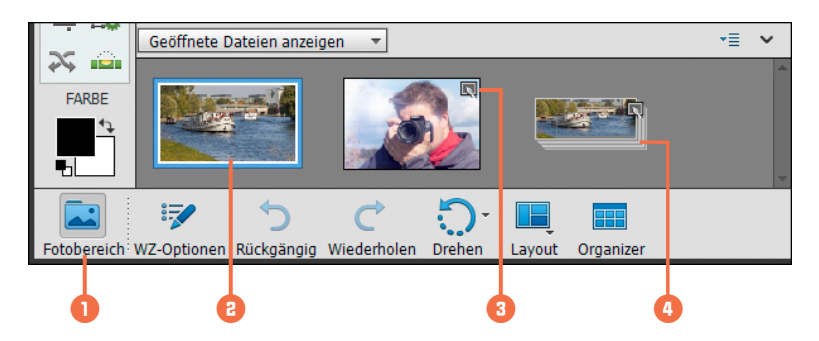

Wenn Sie mit der rechten Maustaste (Windows) bzw. mit der Maus bei gehaltener [ctrl]-Taste (Mac OS) auf eines der Miniaturbilder klicken, öffnet sich ein Kontextmenü. Nun können Sie das Foto duplizieren, Dateiinformationen aufrufen, es drehen oder auch schließen.

#### *Fotobereich des Fotoeditors.*

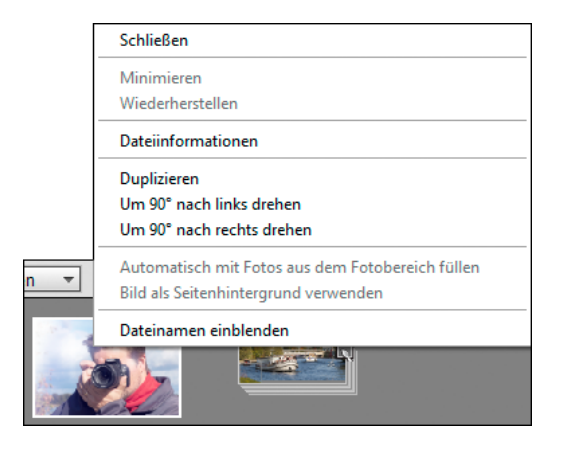

*Kontextmenü der Miniaturbilder im Fotobereich.*

Des Weiteren bietet der Fotobereich links oben ein Drop-down-Menü an, über das Sie direkten Zugriff auf die sortierten Bilder des Organizers haben. Hier finden Sie alle selbst angelegten Albumkategorien und Alben. Wenn ein Album ausgewählt wird, erscheinen die Miniaturbilder im Fotobereich.

Sie können nun im Fotoeditor geöffnet werden, entweder per Doppelklick auf die Bildminiatur oder mit dem Befehl *Öffnen* aus dem Kontextmenü des Fotobereichs. Mit gedrückter [Strg]/ cmd -Taste markieren Sie mehrere Miniaturbilder im Fotobereich unabhängig voneinander, bei gedrückter  $[Shift]/[f]$ -Taste werden die Miniaturbilder am Stück markiert.

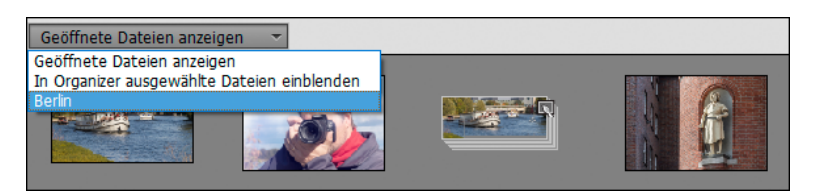

Ein kleines Icon für weitere Einstellungen ist oben rechts im Fotobereich zu finden . Es bietet die Möglichkeit, alle Dateien des Fotobereichs an einen Drucker weiterzugeben oder alle Dateien in ein Album zu sortieren.

Damit können Sie also auch vom Fotoeditor aus zum Beispiel neue Organizer-Alben anlegen und die Bilder bequem in thematische Gruppen ordnen. Der Speicherort der Fotos auf der Festplatte wird dadurch nicht verändert.

*Hier wurden alle Bilder in den Fotobereich geholt, die im Album »Berlin« zusammengestellt wurden.*

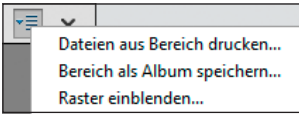

#### *Einstellungsmenü des Fotobereichs.*

# **2.5 Informationen in der Titel- und Statusleiste**

Das Dokumentfenster des Fotoeditors wird flankiert von zwei Informationsleisten, der Titelleiste am oberen und der Statusleiste am unteren Fensterrand. Darüber erhalten Sie zusätzliche Informationen und Handlungsmöglichkeiten, die wir Ihnen in diesem Abschnitt kurz vorstellen möchten.

### **Was die Titelleiste alles anzeigt**

Die Titelleiste befindet sich logischerweise oberhalb des Dokumentfensters. Welche Informationen und Optionen dort angezeigt werden, hängt davon ab, in welchem Fotoeditor-Modus Sie sich gerade befinden. In den Modi Schnell oder Assistent weist die Titelleiste ein Auswahlmenü für die Vergleichsansicht auf. Als Standard ist die Ansicht *Nur nachher* eingestellt, mit der sich die Auswirkung der Bearbeitung auf das Bild direkt verfolgen lässt. Mit der Ansicht *Nur vorher* wird Ihnen das Ausgangsbild präsentiert. Um beide Ansichten miteinander zu vergleichen, wählen Sie *Vorher und nachher - horizontal* (geeignet für Hochformatbilder) oder *Vorher und nachher - vertikal* (passend bei Bildern im Querformat).

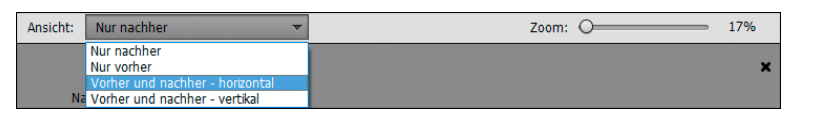

*Titelleiste im Modus Schnell und Assistent.*

Rechts oben befindet sich ein *Zoom*-Regler. Hierüber können Sie die Vorschaugröße flexibel justieren. Die prozentuale Größe des Bildes im Verhältnis zur 100%-Ansicht wird dabei stets mit angegeben.

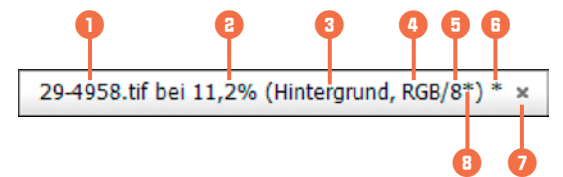

**Mac OS**

Das *x*-Symbol zum Schließen des Bildes 7 befindet sich am linken Rand der Titelleiste.

Im Modus Experte ist die Titelleiste ein wenig komplexer aufgebaut bzw. liefert noch detailliertere Informationen. Die Einträge beginnen mit dem Dateinamen (hier **29-4958.tif**) **1.** Daneben steht die aktuelle Zoomstufe 2. In der anschließenden Klammer wird die aktuell ausgewählte Ebene 3 angezeigt, sofern die Datei Ebenen

besitzt. Daneben befinden sich Informationen zum Farbraum 4 und zur Farbtiefe **5**. Taucht innerhalb der Klammer am Ende ein Sternchen oder eine Raute auf 8, deutet dies darauf hin, dass das Bild keinem Farbraum zugeordnet wurde (#) oder der Farbraum des Bildes nicht mit dem voreingestellten Farbraum von Photoshop Elements übereinstimmt (\*). Hier liegt das Bild beispielsweise im Adobe-RGB-Farbraum vor, Photoshop Elements steht aber auf sRGB. Dann gibt es noch das Sternchen hinter der Klammer 6. Dies veranschaulicht, dass das Bild zwar verändert, aber noch nicht gespeichert wurde. Und ganz am Ende der Reihe können Sie das Bild mit dem *x*-Symbol schließen 7.

#### **Die Statusleiste im Visier**

Am unteren Rand des Dokumentfensters befindet sich die Statusleiste, allerdings nur im Modus Experte des Fotoeditors. Hier können Sie links die Zoomstufe ablesen und rechts daneben die Dateigröße in Megabyte (*M*) oder Kilobyte (*K*). Die Dateigröße gliedert sich in zwei

Werte auf: Links steht die Größe des Bildes unter der Voraussetzung, dass nur eine Ebene vorliegt (hier *34,0 M* 2). Rechts wird die tatsächliche Dateigröße aufgeführt.

Im gezeigten Beispiel besitzt das Bild eine Hintergrundebene und eine zweite Ebene mit dupliziertem Bildinhalt. Daher ist die tatsächliche Datei mit zwei Ebenen doppelt so groß (*68,1 M* 3) als die Datei mit nur einer Ebene. Würden die zwei Ebenen auf den Hintergrund reduziert werden, hätte die Datei wieder nur ein Speichervolumen von *34,0 M*. Mit der kleinen Pfeilschaltfläche 4 können Sie auf andere Statusleistenvorgaben umschalten.

## **2.6 Layout des Dokumentfensters anpassen**

Das Dokumentfenster stellt den Mittelpunkt des Fotoeditors dar, ganz klar. Was aber wäre, wenn Sie das Dokument noch größer sehen oder mehrere Dokumente nebeneinander betrachten möchten? Kein Problem, im Modus Experte lassen sich die Dokumentfenster flexibel anordnen.

Um dies zu ermöglichen, navigieren Sie mit *Bearbeiten* (Windows) bzw. *Adobe Photoshop Elements Editor* (Mac OS)/*Voreinstellun***gen/Allgemein** (Strg)/cmd+K) **1** erst einmal in die grundlegenden Voreinstellungen des Fotoeditors. Dort aktivieren Sie die Checkbox *Floating-Dokumente im Expertenmodus zulassen* 2. Nun wird jedes Dokument nach dem Öffnen in einem schwebenden Fenster angezeigt.

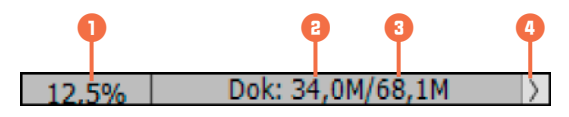

*Statusleiste im Modus Experte des Fotoeditors.*

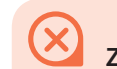

### **Zoomstufe eintippen**

Sie können auf das Statusleistenfeld mit der Zoomstufe klicken und dann einen Wert eintragen. Nach Bestätigung mit der Eingabetaste  $\left( \leftarrow \right)$  (Enter) wird die Zoomstufe geändert. Dies betrifft nur die Bildansicht, an der Datei ändert sich nichts.

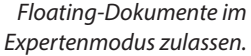

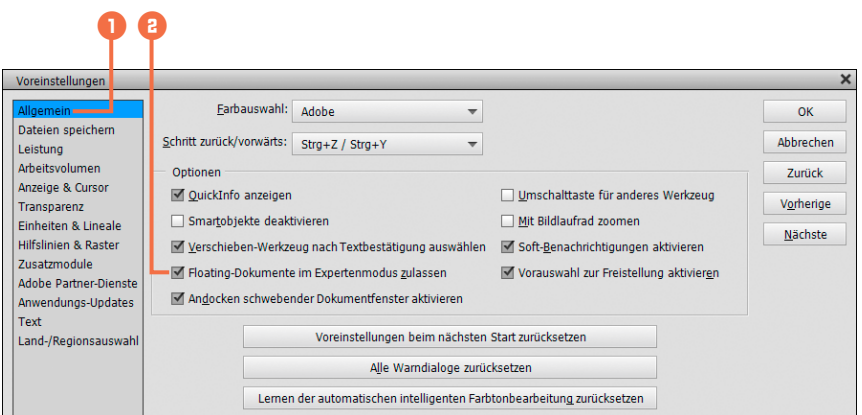

Bereits geöffnete Dokumentfenster können zudem an der Titelleiste angefasst und an eine andere Stelle gezogen werden. Es wird dabei in ein sogenanntes schwebendes Fenster umgewandelt. Am oberen Rand des losgelösten Dokumentfensters finden Sie die üblichen Schaltflächen zum Minimieren und Maximieren von Fenstern, bei Windows oben rechts  $\overline{a}$  and  $\overline{a}$  bei Mac OS oben links  $\bullet \bullet \bullet$ . Minimierte Dokumentfenster können aus der Taskleiste (Windows) oder aus dem Fotobereich (Windows, Mac OS) ausgewählt werden, um sie wieder groß darzustellen.

*Links: Vom Hintergrund abgelöstes Dokumentfenster.*

*Rechts: Erneutes Andocken des Dokumentfensters an den oberen Rand des Dokumentbereichs.*

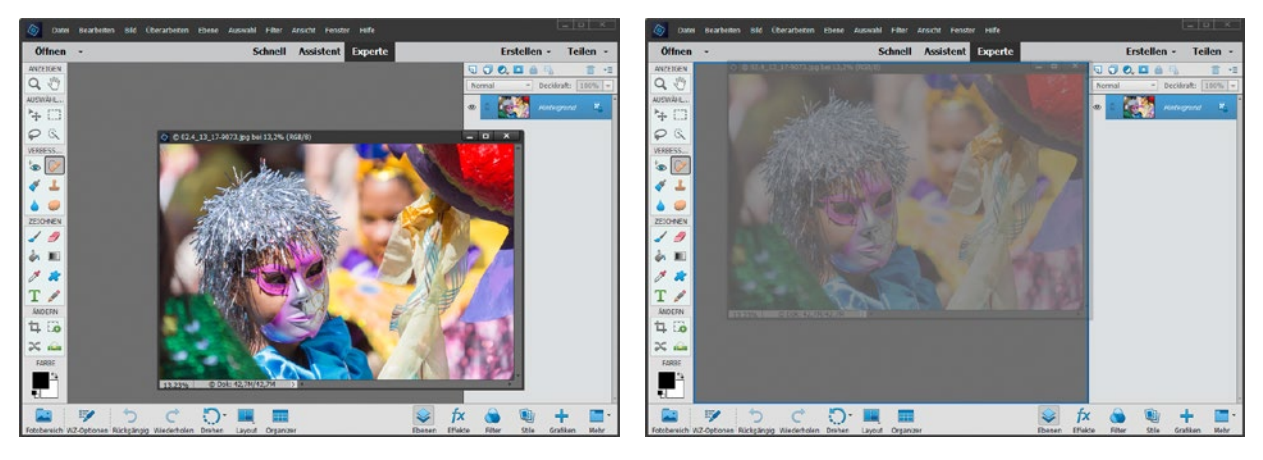

#### **Schwebende Fenster andocken und sortieren**

Analog zu den Bedienfeldern können auch schwebende Dokumentfenster manuell wieder an die Arbeitsoberfläche angedockt werden. Wichtig dafür ist, dass Sie bei *Bearbeiten* (Windows) bzw. *Adobe Photoshop Elements Editor* (Mac OS)/*Voreinstellungen*/*Allgemein* ((Strg)/(cmd)+(K)) die Checkbox *Andocken schwebender Dokumentfenster aktivieren* angehakt haben.

### **Layout für mehrere Dokumentfenster**

Wenn Sie zusätzlich zum geöffneten Fenster ein oder mehrere weitere Bilder öffnen, werden diese, sofern das erste Bild schon schwebt, ebenfalls als schwebende Fenster geöffnet. Nun können Sie die Fenster manuell verschieben, skalieren und sich so eine individuelle Arbeitsumgebung schaffen. Es ist aber auch möglich, alles anhand vordefinierter Layouts zu gestalten. Dazu wählen Sie in der Taskleiste des Fotoeditors mit der Schaltfläche *Layout* 1 die gewünschte Option aus. Mit *Standard* werden die Dokumentfenster in Form von Registerkarten in die Arbeitsoberfläche eingegliedert. Bei *Alle schwebend* **Falls** sind sie von der Arbeitsoberfläche gelöst und werden überlappend angeordnet. Mit *Ganze Zeile* , *Ganze Spalte* oder *Ganzes Raster* 2 können die Fenster übereinander, nebeneinander oder im Raster angeordnet werden. Hinzu kommen die Optionen **Zeilen und Spalte Spalte und Zeilen <b>F** für die Anordnung von drei Dokumentfenstern mit zwei Zeilen links und einer Spalte rechts oder umgekehrt.

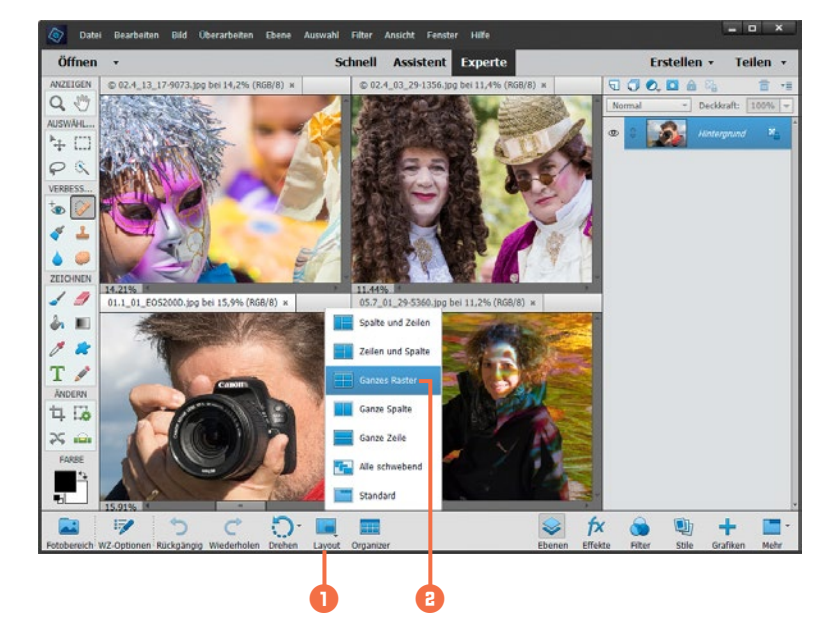

#### **Schwebende Fenster anordnen**

Mit *Fenster*/*Bilder* können Sie weitere Layout-Vorgaben nutzen und beispielsweise alle Bilder mit der gleichen Zoomstufe anzeigen lassen oder in der gleichen Position, was beispielsweise für die Beurteilung ähnlicher Bilder einer Aufnahmeserie ganz praktisch ist.

*Anordnung von vier geöffneten Fotos mit dem Layout-Modus Ganzes Raster.*

## **2.7 Zoomen und navigieren in der Bildansicht**

Im Rahmen der Bildbearbeitung muss die Ansicht des Fotos stets variabel anzupassen sein. Mal sollen Details in der vergrößerten Vorschau genau unter die Lupe genommen werden, mal ist es wichtig, die Auswirkung einer Bearbeitung auf das gesamte Bild zu verfolgen. Daher gibt es im Fotoeditor eine ganze Reihe sinnvoller Ansichtsoptionen.

### **Zoomstufe und Bildausschnitt**

Beim Öffnen eines Bildes oder Projekts wird die Vorschaugröße zunächst an die Größe des Dokumentfensters angepasst. Das heißt, es wird immer das ganze Bild zu sehen sein.

Das Bild kann aber auch auf verschiedene Arten vergrößert oder verkleinert dargestellt werden, ohne dass sich dadurch etwas an der Bilddatei ändert. Im Menü *Ansicht* finden Sie dafür folgende Zoombefehle:

- *Einzoomen* (Strg)/cmd+++): Mit diesem Befehl vergrößern Sie die Bildansicht Schritt für Schritt, bis Sie bei einer Darstellung von 3.200% die einzelnen Bildpixel erkennen können.
- **Auszoomen** (Strg)/cmd]+[-]): Hiermit wird die Bildansicht schrittweise bis auf eine Zoomstufe von 1% der tatsächlichen Bildgröße verkleinert.

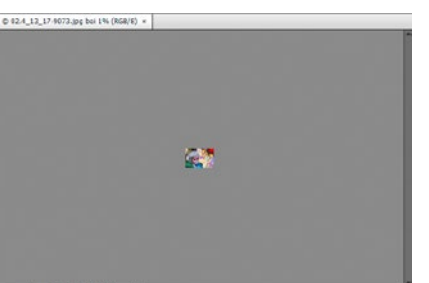

*Ausgezoomt auf 1%.*

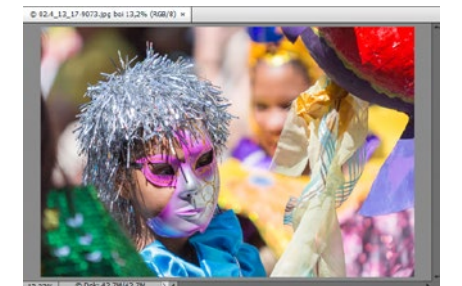

*Ganzes Bild.*

- **Ganzes Bild** (Strg)/(cmd)+0): Das Bild wird in das Dokumentfenster eingepasst, ist also vollständig zu sehen. Bei schwebenden Fenstern ändern sich dadurch auch Größe und Proportionen des Dokumentfensters.
- **Tatsächliche Pixel** (Strg)/cmd]+[1]): Hiermit landen Sie direkt in der 100%-Ansicht des Dokuments. Wie viel vom Motiv präsentiert wird, hängt von der Dateigröße und der Größe des Dokumentfensters ab.

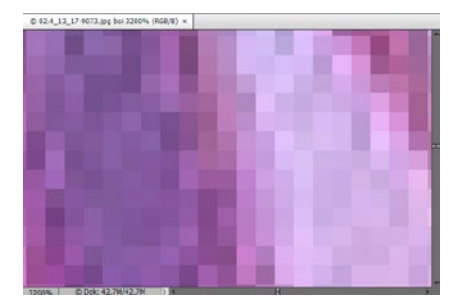

*Eingezoomt auf 3.200%.*

*Tatsächliche Pixel (100%).*

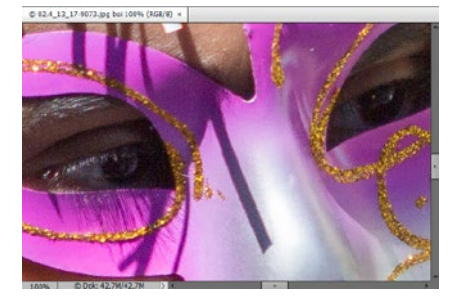

**Ausgabegröße**: Bei diesem Menüpunkt präsentiert der Fotoeditor das Bild in Druckgröße. Das Bild könnte also etwa so groß gedruckt werden, wie es der Bildschirm zeigt.

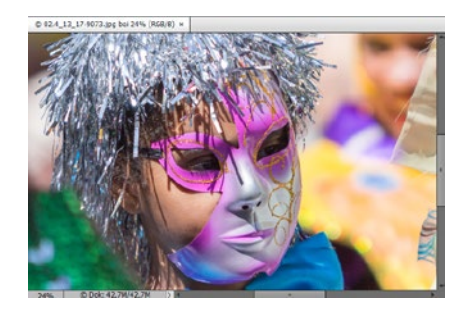

*Ausgabegröße bei einer Druckauflösung von 300 dpi.*

#### **Zoomen mit dem Bildlaufrad**

Das Bildlauf- oder Scrollrad der Maus können Sie ganz einfach zum Zoomen verwenden, indem Sie bei gleichzeitig gehaltener (AIt)-Taste am Rad drehen. Bei gedrückter [Strg]/ cmd]-Taste und Drehen am Bildlaufrad der Maus können Sie sich horizontal durchs Bild bewegen. Mit dem Bildlaufrad allein wird der Rahmen vertikal verschoben. Aber es geht auch ohne Tastendruck. Dazu aktivieren Sie die Checkbox *Mit Bildlaufrad zoomen* im Menü *Bearbeiten* (Windows) bzw. *Adobe Photoshop Elements Editor* (Mac OS)/*Voreinstellungen*/*Allgemein*  $(Strg)/$  cmd  $+(K)$ ).

### **Das Zoom-Werkzeug**

Alternativ lässt sich die Ansichtsgröße des Bildes auch mit dem Zoom-Werkzeug  $([2], [3])$  einstellen. In dessen Optionsleiste finden Sie neben den Schaltflächen zum *Einzoomen* und *Auszoomen* **den Zoom-Regler 2 für eine flexible Wahl der Vergrößerungs**stufe zwischen 1% und 3.200%. Wenn Sie die Zoomstufe für alle geöffneten Dokumente parallel einstellen möchten, aktivieren Sie zudem die Checkbox *Alle Fenster* 1. Die Option *Fenstergröße anpassen* 3 greift nur bei schwebenden Dokumentfenstern. Damit wird die Größe des Fensters an die Zoomstufe angeglichen. Außerdem können Sie über die Schaltflächen (tatsächliche Pixel), (Anpassen), (Ausfüllen) und (Druckgröße) schnell auf die gewünschte Zoomstufe kommen.

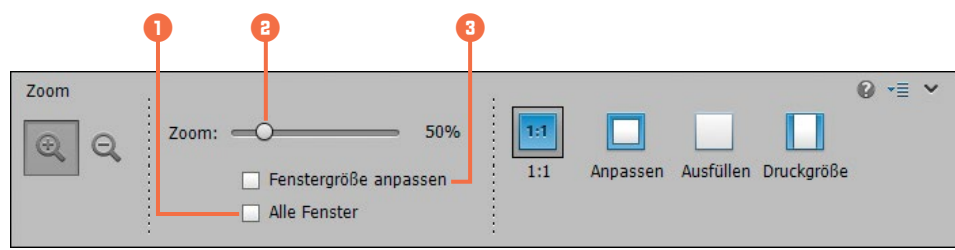

*Werkzeugoptionsleiste des Zoom-Werkzeugs.*

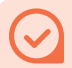

#### **Den Zoombereich markieren**

Noch genauer auswählen, was am Monitor dargestellt werden soll, können Sie durch das Markieren des gewünschten Bildbereichs. Dazu muss die Schaltfläche *Einzoomen* auchtiviert sein. Setzen Sie mit der Maus an einer Stelle im Bild an und ziehen Sie einen Bereich auf, der die Motivanteile enthält, die gezoomt dargestellt werden sollen. Je kleiner dieser Bereich ist, desto größer wird der Zoomfaktor.

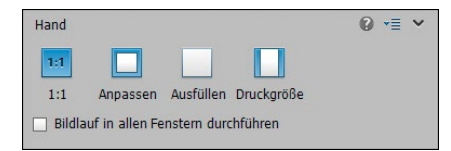

*Werkzeugoptionsleiste des Hand-Werkzeugs.*

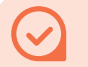

#### **Hand-Werkzeug immer verfügbar**

Wenn Sie bei der Verwendung eines anderen Werkzeugs die [Leertaste] drücken, ist das Hand-Werkzeug temporär verfügbar. Der Mauszeiger springt sogleich auf das Hand-Symbol <max>
um.

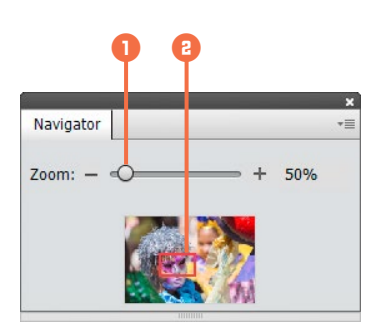

*Navigator-Bedienfeld.*

### **Verschieben und Zoomen mit dem Hand-Werkzeug**

Das Hand-Werkzeug (A, H) funktioniert so, als würden Sie das Bild mit dem Finger berühren und dann in die gewünschte Richtung verschieben. Klicken Sie also einfach mit der Maus auf die Bildansicht und verrücken Sie den Bildausschnitt bei gehaltener Maustaste. Mit der Checkbox *Bildlauf in allen Fenstern durchführen* können Sie zusätzlich regeln, ob das Verschieben der Bildansicht bei allen geöffneten Bildern gleichermaßen ablaufen soll. Dies ist beispielsweise äußerst komfortabel, wenn ähnliche Fotos einer Aufnahmeserie in zwei oder mehr Fenstern nebeneinander betrachtet und miteinander verglichen werden sollen. Das Praktische ist, dass auch das Hand-Werkzeug in seiner Optionsleiste die beliebtesten Zoomoptionen anbietet: [u] (tatsächliche Pixel), **□** (ganzes Bild), (Ausfüllen) und (Ausgabegröße).

#### **Zurechtfinden mit dem Navigator**

Der Navigator bietet Ihnen eine zusätzliche Hilfe, um sich bei vergrößerten Bildern schneller zurechtzufinden. Er lässt sich im Modus Experte des Fotoeditors über die Schaltfläche *Mehr* oder über das Menü *Fenster*/*Navigator* aufrufen. Es handelt sich dabei um einen Bedienfeldbereich, den Sie, wie ab Seite 33 beschrieben, flexibel positionieren können. Im Navigator wird das Bild in voller Größe dargestellt. Darin befindet sich ein roter Rahmen **a**, der anzeigt, welcher Bildbereich gerade im Dokumentfenster zu sehen ist.

Mit der Maus können Sie den roten Rahmen anfassen und an jede beliebige Stelle ziehen. Soll der Rahmen perfekt horizontal oder vertikal verschoben werden, drücken Sie gleichzeitig die  $[Shift]$   $\circ$  -Taste. Um die Bildansicht zu vergrößern, verschieben Sie den **Zoom**-Regler **1** an die gewünschte Stelle oder klicken das Minus- oder Plussymbol an den Seiten an. Auch können Sie den

Zoomfaktor direkt in das Zahlenfeld rechts eintragen. Wenn Sie die Maus über das Navigator-Bildfeld halten und die Strg/ cmd-Taste drücken, wechselt der Mauszeiger zum Lupensymbol Q. Jetzt können Sie einen Auswahlrahmen aufziehen. Nach dem Loslassen der Maus wird genau der Bildbereich im Dokumentfenster angezeigt.

# **2.8 Messen mit dem Lineal**

Photoshop Elements bietet verschiedene Möglichkeiten, die Größe eines Bildes zu ermitteln, etwa über das Menü für die Bildgröße, über das Informationen-Bedienfeld oder über die Statusleiste. Manchmal ist es aber praktischer, Maßeinheiten einzublenden, um alle wichtigen Informationen gleich im Blick zu haben.

Mit dem Einblenden von Linealen fügen Sie dem Dokumentfenster zwei schmale Leisten **1** hinzu, was allerdings nur im Modus Experte möglich ist. Wählen Sie dazu **Ansicht/Lineale** ( $\bigoplus$  + Strg)/  $[\text{cmd}]+[\overline{R}]$ . Die Bildränder werden darüber in Zentimeter und Millimeter gegliedert. Genauso wie diese Lineale eingeblendet wur-

#### **Voreinstellung Einheiten & Lineale**

Die Maßeinheit des Lineals können Sie auch über *Bearbeiten* (Windows) bzw. *Adobe Photoshop Elements Editor* (Mac OS)/*Voreinstellungen*/*Einheiten & Lineale* (Strg)/cmd + (K) justieren. Sie unterscheidet sich aber nicht von den Vorgaben des Kontextmenüs.

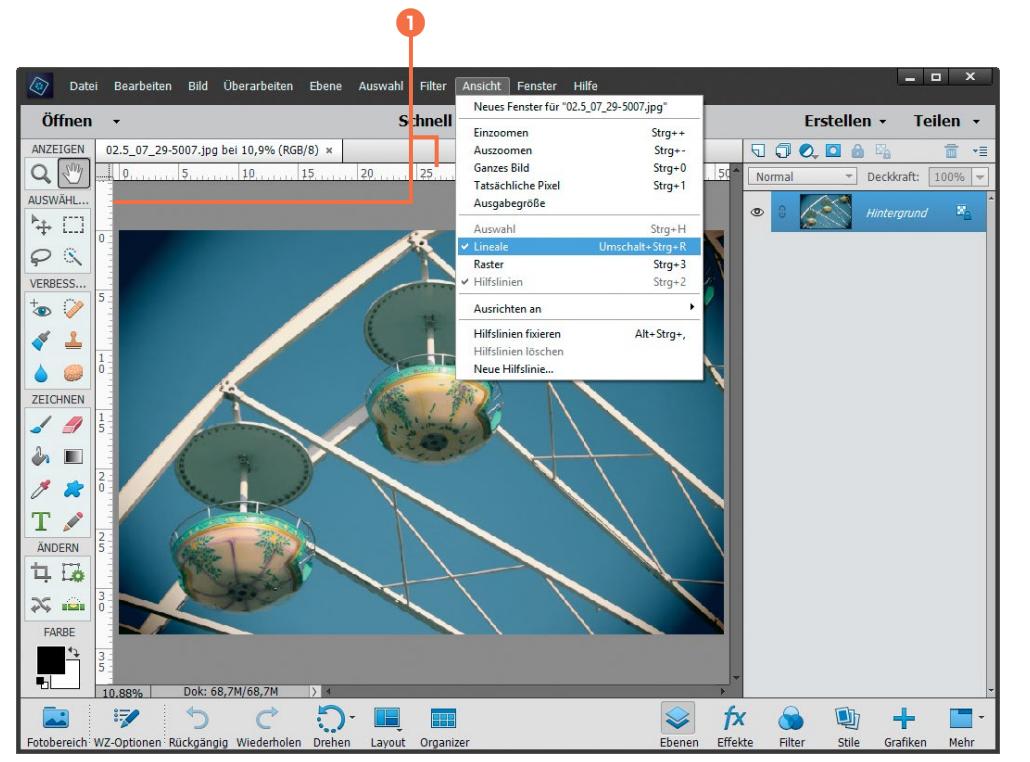

*Bildansicht mit eingeblendeten Linealen.*

den, werden sie auch wieder ausgeblendet. Das Häkchen vor dem Menüeintrag verschwindet dann.

Um die Skalierung der Lineale an das Bild anzupassen, damit die Position der Maus beispielsweise komfortabel abgelesen werden kann, können Sie mit der rechten Maustaste (Win) bzw. mit der Maus bei gehaltener ctrl-Taste (Mac OS) auf eines der beiden Lineale klicken.

Anschließend lässt sich eine andere Einheit auswählen. Die kleinstmögliche Einheit eines Bildes ist das *Pixel*, daher haben Sie mit dieser Vorgabe auch die genaueste Möglichkeit zum Maßnehmen in der Hand. Mit den Angaben *Zentimeter* oder *Millimeter* lässt sich das Bild gut für den Druck vorbereiten, während *Punkt* und *Pica* in der Regel dann zum Einsatz kommen, wenn es um die typografische Gestaltung von Schrift geht.

# **2.9 Raster und Hilfslinien**

Raster und Hilfslinien dienen dazu, Bildelemente flexibel, aber wohlgeordnet auszurichten, und helfen beim Geraderücken schiefer Horizonte. Der Unterschied liegt in der Flexibilität beider Funktionen: Raster sind starr, Hilfslinien können dagegen flexibel gewählt und frei positioniert werden.

### **Raster verwenden und einstellen**

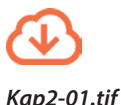

Mit Rastern können Sie das Bild mit einem Gitternetz aus feinen Linien überziehen und damit je nach Einstellung eine mehr oder weniger engmaschige Untergliederung erzielen. Das kann beispielsweise beim Ausrichten des Horizonts oder beim Anordnen von Grafiken oder anderen Bildelementen hilfreich sein. Wählen Sie für die Rastereinblendung **Ansicht/Raster** (Strg)/cmd + 3).

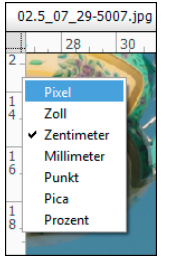

*Einstellen der Maßeinheit im Kontextmenü des Lineals.*

### **Elemente am Raster ausrichten**

Damit sich bewegliche Bildelemente besser am Raster ausrichten lassen, besitzen die Linien eine ganz leichte Anziehungskraft, ähnlich der eines Magneten. Sobald Sie beispielsweise einen Textbaustein oder eine Grafik mit dem Verschieben-Werkzeug ( $\heartsuit$ ),  $\left| \cdot \right|$  in die Nähe der Linien bringen, dockt das Element leichter an den Linien oder den Kreuzungspunkten an. Damit diese Funktion aktiviert ist, muss bei *Ansicht*/*Ausrichten an* ein Häkchen vor dem Eintrag *Raster* gesetzt sein.

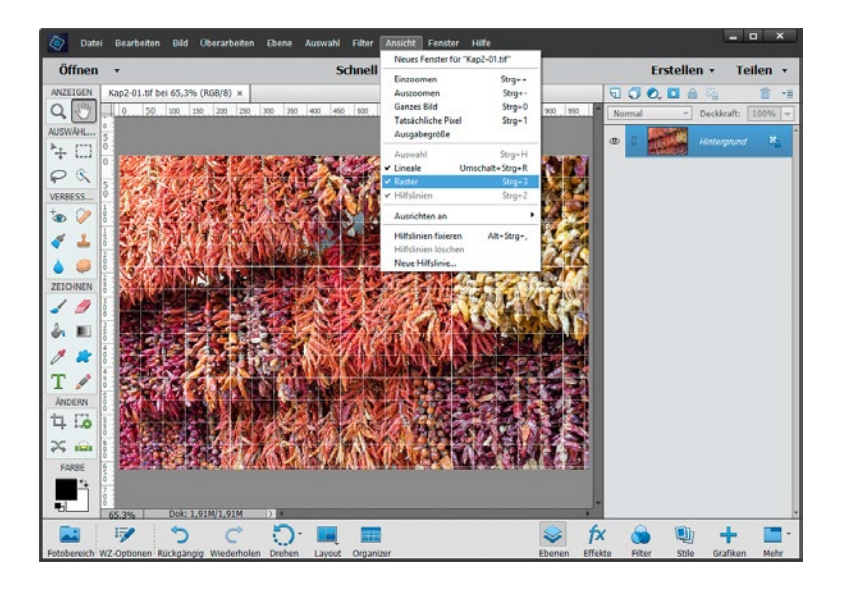

Die Größe der Rasterstufen wird über das Voreinstellungsmenü justiert. Dazu navigieren Sie mit *Bearbeiten* (Windows) bzw. *Adobe Photoshop Elements Editor* (Mac OS)/*Voreinstellungen*/ *Hilfslinien & Raster* (Strg)/ cmd + (K) zur entsprechenden Dialogfenster. Legen Sie eine Farbe der Rasterlinien fest, die sich gut von den Farben des Bildes abhebt. Wählen Sie bei *Art* die optischen Eigenschaften der Linie. Dies betrifft aber nur die Hauptlinien, nicht die Unterteilungen. Mit *Abstand* bestimmen Sie die Rasterschritte der Hauptlinien. Und bei *Unterteilungen* wird die Anzahl der feineren Zwischenlinien festgelegt.

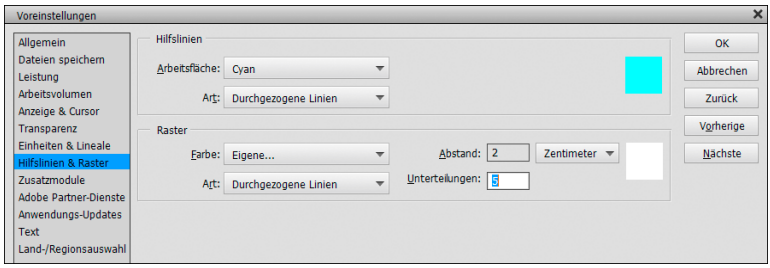

*Grundeinstellungen für die Darstellung von Hilfslinien und Rastern.*

### **Hilfslinien einfügen**

Noch flexibler können Bildelemente mit Hilfslinien angeordnet werden. Um diese horizontal oder vertikal im Dokumentfenster des Modus Experte zu platzieren, blenden Sie die Lineale ein und klicken mit der Maus in die obere oder seitliche Linealleiste. *Eingeblendetes Raster mit weißen Linien (Abstand 2, Unterteilungen 5).*

*Einfügen einer Hilfslinie durch Ziehen der Linie von oben nach unten aus dem Lineal heraus, hier mit einem Abstand von 500 Pixeln zum oberen Rand.*

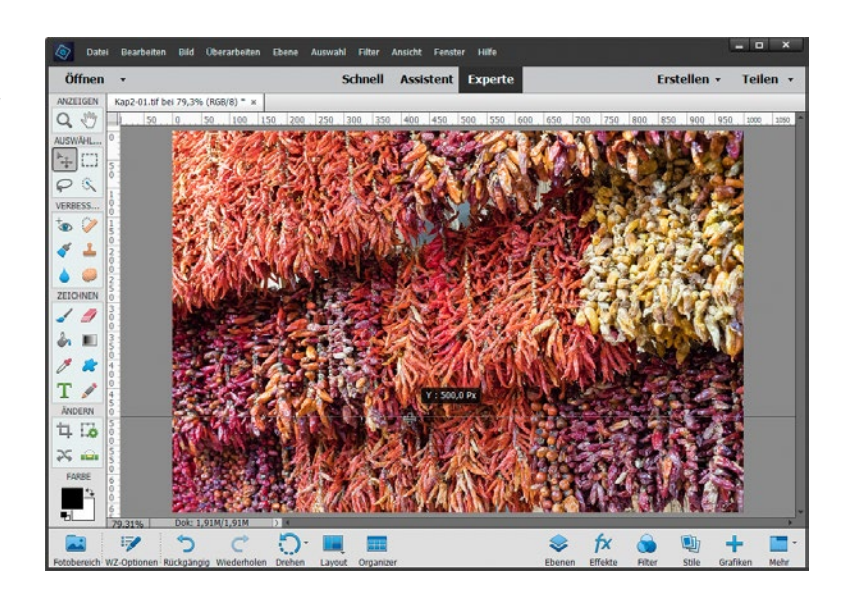

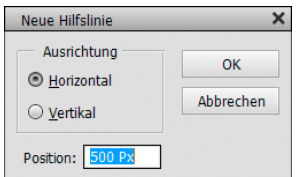

*Maßgenaue Positionierung einer neuen Hilfslinie.*

Alternativ können Sie auch *Ansicht*/*Neue Hilfslinie* wählen. Entscheiden Sie sich für eine horizontale oder vertikale Hilfslinie und geben Sie bei *Position* den gewünschten Wert an. Dieser definiert den Abstand vom oberen bzw. linken Rand. Somit wird eine genaue Positionierung möglich.

Die Optik der Hilfslinien lässt sich – genauso wie die des Rasters – individuell anpassen. Dazu wählen Sie *Bearbeiten* (Windows) bzw. *Adobe Photoshop Elements Editor* (Mac OS)/*Voreinstellungen*/ *Hilfslinien & Raster* (Strg)/(cmd)+(K)). Definieren Sie die gewünschte Farbe und entscheiden Sie, ob die Hilfslinie durchgezogen oder gepunktet aussehen soll.

### **Umkehrfunktion**

Wie so oft dreht die (AIt)-Taste die Funktion um, so auch bei den Hilfslinien. Mit gedrückter Taste ziehen Sie eine vertikale Linie aus dem horizontalen Lineal und umgekehrt.

### **Hilfslinien positionieren**

Wenn Sie eine vorhandene Hilfslinie versetzen möchten, wählen Sie das Verschieben-Werkzeug ( $[\nabla]$ ,  $[\nabla]$ ) aus und fassen Sie die Linie mit der Maus an, sodass das Symbol - $\triangleq$  erscheint. Ziehen Sie die Linie an die gewünschte Stelle. Alternativ können Sie auch einfach

die [Strg]/ cmd]-Taste drücken und die Linie dann anfassen und verschieben. Damit sich die Positionierung der Hilfslinien anschließend nicht versehentlich verändert, können sie mit *Ansicht*/*Hilfslinien fixieren* (Strg)/cmd + (Alt + (-)) geschützt werden. Es können aber trotzdem neue Linien hinzugefügt werden. Diese sind nach dem Loslassen der Maus aber auch sofort fixiert.

Um die Hilfslinien zu entfernen, heben Sie den Schutz wieder auf. Wählen Sie dann erneut das Verschieben-Werkzeug ( $\triangledown$ ,  $\triangledown$ ) und ziehen Sie die Linien einzeln zurück in die Linealleisten. Auch können alle Hilfslinien mit *Ansicht*/*Hilfslinien löschen* auf einmal entfernt werden. Möchten Sie die sorgfältig positionierten Hilfslinien jedoch nur ausblenden, um sie später wieder zur Verfügung zu haben, wählen Sie *Ansicht/Hilfslinien* (Strg)/ cmd + 2) und entfernen das Häkchen vor dem Menüeintrag.

### **Elemente an Hilfslinien ausrichten**

Stellen Sie sich vor, Sie möchten Text in ein Bild einfügen und dieser Text soll an einer ganz bestimmten Stelle positioniert werden. Nichts einfacher als das: Ziehen Sie zwei Hilfslinien ins Bild und definieren Sie darüber die Eckposition für das Textfeld. Schreiben Sie den Text ins Bild, wie es ab Seite 414 erläutert wird. Aktivieren Sie anschließend das Verschieben-Werkzeug ( $\triangledown$ ),  $\rightarrow$ ) und platzieren Sie den Text am Kreuzungspunkt der Hilfslinien. Schwups! Wie magnetisch wird das Textfeld von den Linien angezogen und sitzt perfekt an genau der gewünschten Position.

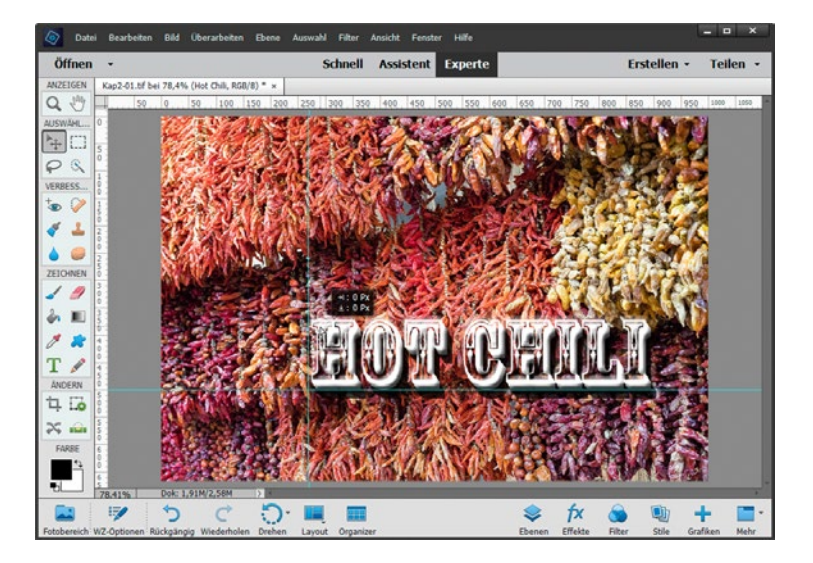

**Magnetwirkung abstellen** Möchten Sie die magnetische Wirkung der Hilfslinien nicht nutzen, wählen Sie *Ansicht*/*Ausrichten an*/*Hilfslinien*. Der Eintrag sollte nicht mehr mit einem Häkchen versehen sein.

*Ausrichten des Textes am Kreuzungspunkt der Hilfslinien (horizontal von oben: 500 Pixel, vertikal von links: 270 Pixel).*

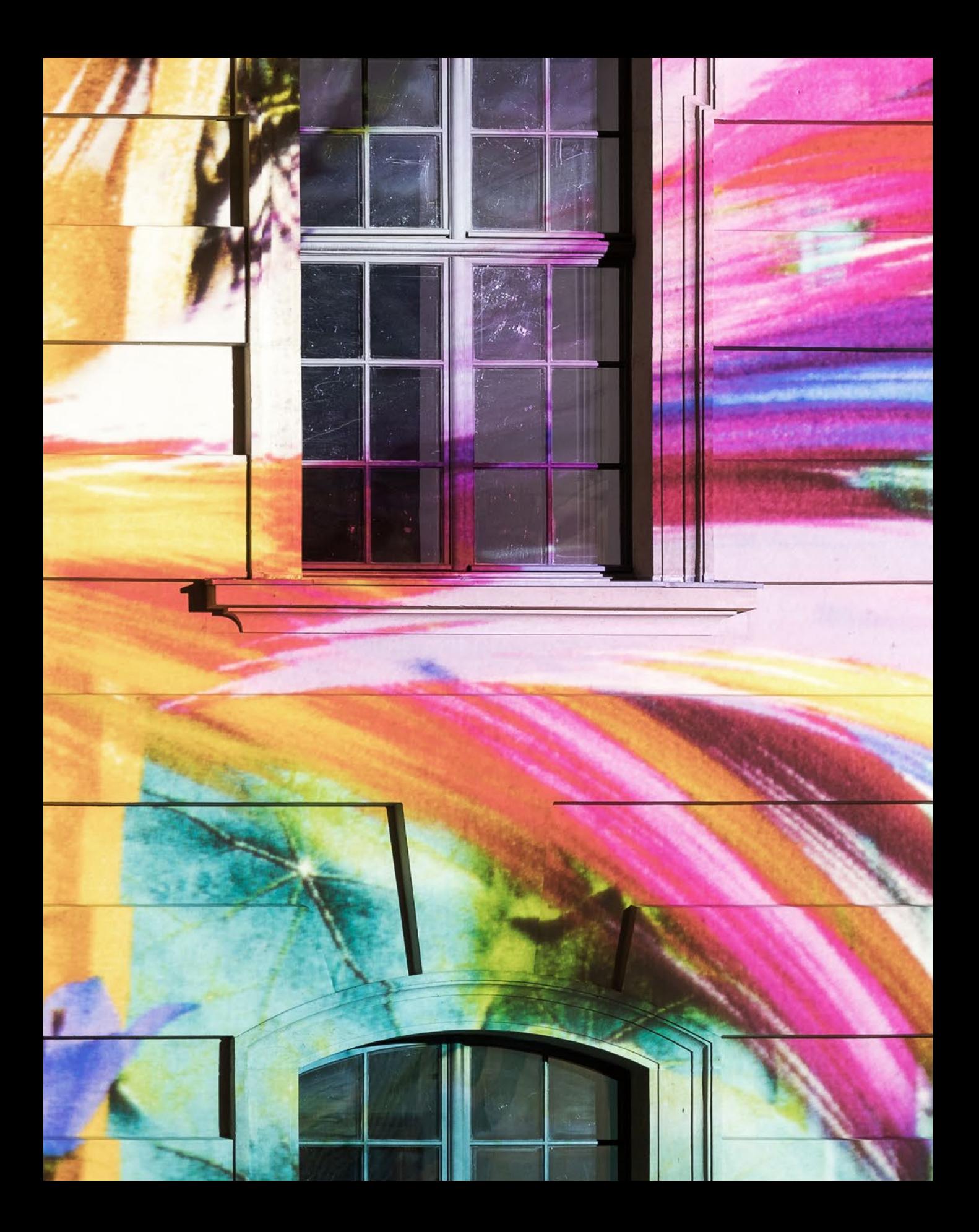

# Vom Öffnen bis zum Speichern

**Auch wenn die kreative Arbeit zwischen dem Öffnen und Speichern eines Bildes sicherlich der spannendere Part im Leben eines Bildbearbeiters ist, gehört es zum Workflow unweigerlich dazu. Erfahren Sie in diesem Kapitel, wie Sie Ihre Bilder am besten in Photoshop Elements laden und nach erfolgreicher Bearbeitung auch wieder sicher auf dem Speichermedium Ihrer Wahl ablegen können. Dazwischen können Sie die einzelnen Bearbeitungsschritte protokollieren und auch gezielt wieder zurücknehmen. So behalten Sie stets die Oberhand über alle Schritte, die Sie im Fotoeditor durchführen.**

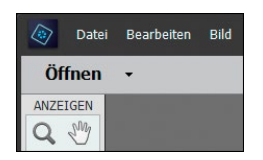

*Öffnen von Dateien über die gleichnamige Schaltfläche.*

#### **RAW-Bilder öffnen**

RAW-Bilder können nicht direkt im Fotoeditor geöffnet werden. Es startet hier automatisch das Programm Adobe Camera RAW, das zusammen mit Photoshop Elements installiert wurde. In diesem Programm können Sie die RAW-Datei anpassen und anschließend in den Fotoeditor laden. Lesen Sie mehr dazu in Kapitel 11, »RAW-Dateien importieren und öffnen« ab Seite300.

# **3.1 Dateien im Fotoeditor öffnen**

Die einfachste Möglichkeit, um Bilder in den Fotoeditor zu übertragen, besteht in einem simplen Doppelklick auf das leere Dokumentfenster des Fotoeditors. Möchten Sie hingegen den klassischen Weg beschreiten, wählen Sie *Datei/Öffnen* (Strg)/ cmd + [0]). Als dritte Möglichkeit können Sie die permanent erreichbare Schaltfläche *Öffnen* nutzen. Oder Sie wählen das Bild im Organizer aus und übertragen es mit der Schaltfläche *Editor* **in** in der Taskleiste des Organizers in den Fotoeditor.

Im Dialogfenster *Öffnen* wählen Sie zunächst den Speicherordner 1 aus, in dem sich die Bilder befinden. Anschließend markieren Sie eines oder mehrere Bilder im Vorschaufenster 2. Zusammenhängende Bilder können Sie mit der  $\overline{\text{Shift}}/\sqrt{\hat{\text{}}\hat{\text{}}\text{}}$ -Taste plus Mausklick auswählen und unzusammenhängende mit der  $[Stg]/[cmd]$ -Taste plus Mausklick.

Möchten Sie alle Bilder eines Ordners zum Öffnen markieren, wählen Sie [Strg]/ (cmd] + [A]. Wenn Sie die Dateien mit ihrer Miniaturansicht darstellen, fällt es leichter, das richtige Bild zu finden 3. Die wichtigsten Informationen über das Bild werden Ihnen automatisch angezeigt, wenn Sie den Mauszeiger etwas länger auf einer Vorschauminiatur ruhen lassen 4. Geöffnet werden die Bilder einfach per Doppelklick auf die Vorschauminiatur oder alternativ mit der Schaltfläche *Öffnen* 5.

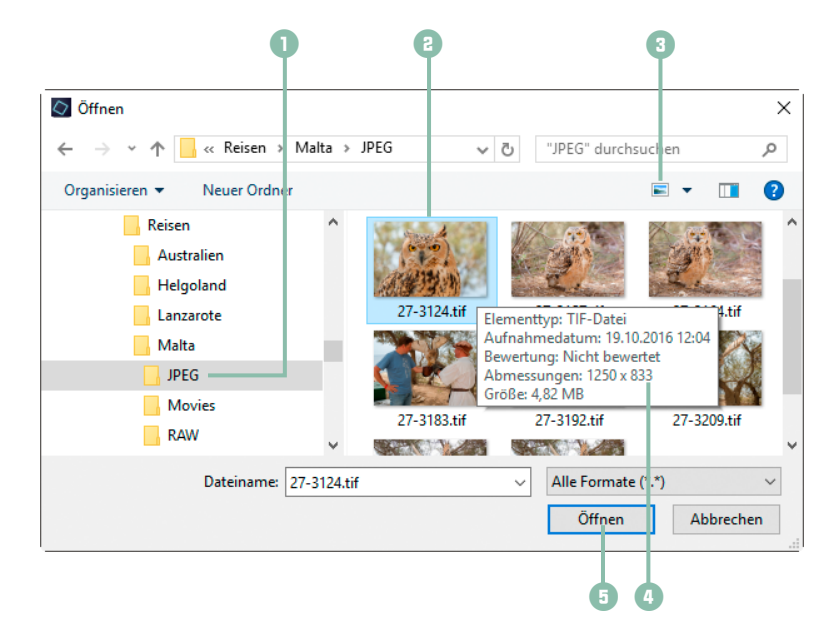

*Nach dem Anklicken des Befehls »Öffnen« und der Wahl des gewünschten Ordners gelangen Sie zu dem hier gezeigten Dialogfenster.*

### **Öffnen per Drag & Drop**

Noch einfacher geht es mit dem »Hineinziehen« in den Arbeitsbereich, dem sogenannten *Drag & Drop*. Dazu platzieren Sie die Maus auf dem gewählten Bild im Festplattenordner des Explorers (Win) bzw. Finders (Mac) 3 und ziehen es auf das Dokumentfenster **2** oder in den Fotobereich **1.** Voilà, schon ist das Bild im Editor geöffnet. Es können auch mehrere Bilder ausgewählt und per Drag & Drop in den Fotoeditor übertragen werden.

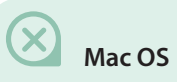

Bei Mac OS funktioniert das Öffnen per Drag & Drop in den Fotobereich leider nicht.

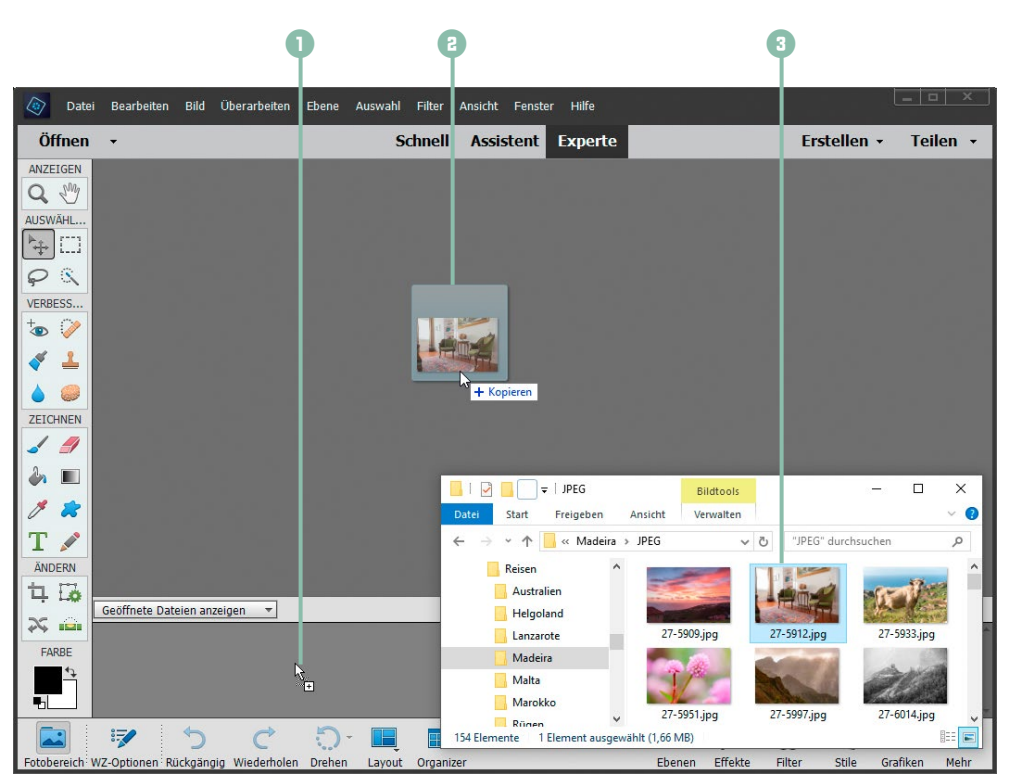

*per Drag & Drop aus dem Computerverzeichnis heraus im Dokumentfenster (oben) oder im Fotobereich (unten).*

*Öffnen eines Bildes* 

### **Zuletzt bearbeitete Dateien öffnen**

Wer an einer Collage mit mehreren Fotos arbeitet, wird die Möglichkeit zu schätzen wissen, die letzten geöffneten Dateien mit *Datei*/*Zuletzt bearbeitete Datei öffnen* schnell wieder auf den Schirm holen zu können. Der Fotoeditor listet dort die letzten 20 geöffneten Bilder auf.

*Liste der zuletzt geöffneten Dateien.*

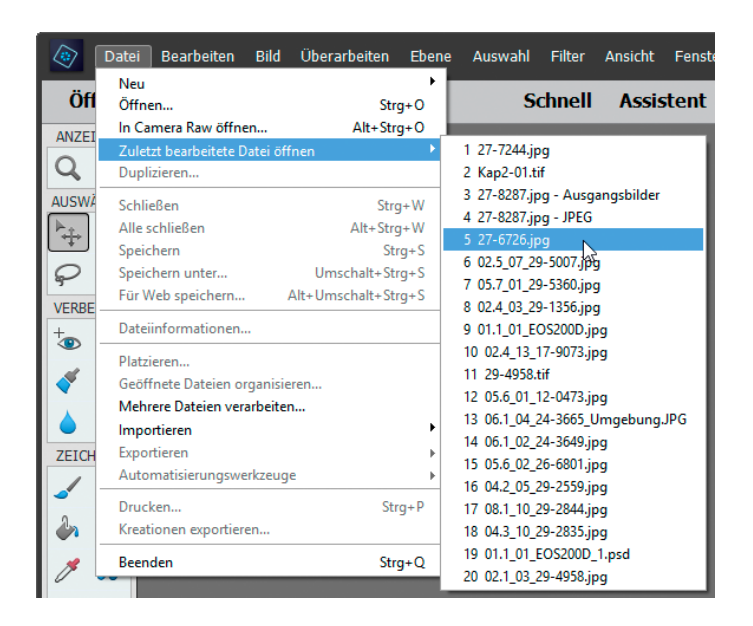

Datei Bearbeiten Bild Überarbeiten Öffnen  $\begin{array}{|c|c|c|}\n\hline\n\multicolumn{1}{|c|}{27\text{-}7244.\text{jpg}}\n\hline\n\end{array}$  $Kap2-01.tif$ 27-8287.jpg - Ausgangsbilder 27-8287.jpg - JPEG 과 27-6726.jpg Neues Bild aus Zwischenablage Neue leere Datei...

*Auswahl der letzten fünf zuvor geöffneten Dateien über den Pfeil neben der Schaltfläche »Öffnen«.*

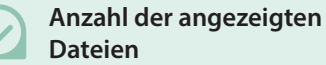

Die Anzahl der angezeigten Dateien können Sie über *Bearbeiten* (Windows)

bzw. *Adobe Photoshop Elements Editor* (Mac OS)/*Voreinstellungen*/*Dateien speichern* (Strg)/cmd + (K) bei Liste *der letzten Dateien umfasst* anpassen. Wir haben dort den Wert 20 eingetragen.

Auch über die Schaltfläche *Öffnen* haben Sie schnell und direkt Zugriff auf eine Liste der zuletzt bearbeiteten Dateien. Dazu wählen Sie den kleinen schwarzen Pfeil aus. Es öffnet sich das entsprechende Drop-down-Menü. Allerdings haben Sie hier nur Zugriff auf die letzten fünf Dateien.

Oder Sie wählen die gewünschte Datei gleich im Startbildschirm von Photoshop Elements aus, indem Sie den Pfeil neben der Schaltfläche *Fotoeditor* und danach den Dateinamen anklicken.

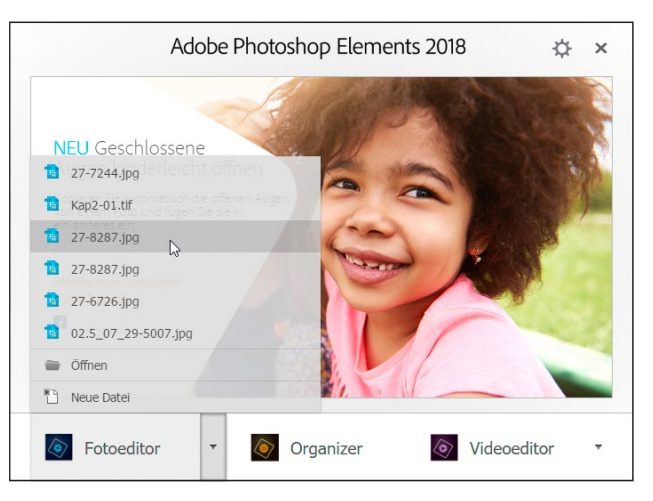

*Auswahl der letzten sechs bearbeiteten Bilder aus dem Startfenster heraus.*

### **Die Option In Camera Raw öffnen**

Außer dem Befehl *Öffnen* gibt es im Menü *Datei* auch noch die Funktion *In Camera Raw öffnen* ([Strg]/ cmd] + Alt] + [0]). Das ist eine interessante Möglichkeit, um JPEG-, PSD- oder TIFF-Dateien in den RAW-Konverter Adobe Camera Raw zu überführen. Der Vorteil ist, dass dann Bearbeitungsmöglichkeiten zur Verfügung stehen, die sonst nur RAW-Dateien vergönnt sind. Beispielsweise können Sie die Farbgebung über die Weißabgleichregler sehr fein justieren oder das Bild von Bildrauschen befreien – mehr dazu erfahren Sie ab Seite 306 im Kapitel zur RAW-Konvertierung. Die Flexibilität einer RAW-Datei lässt sich damit aber nicht herbeizaubern.

### **So legen Sie eine ganz neue Datei an**

Ein ganz neues Bild anzulegen, ohne dass eine bestimmte Datei als Basis dient, wird häufig bei Collageprojekten benötigt. Daher können Sie auch mit einem völlig leeren Bild starten. Wählen Sie

*hierzu Datei/Neu/Leere Datei* ((Strg)/(cmd)+ $\overline{N}$ ) oder verwenden Sie den Menüeintrag *Neue leere Datei* aus dem Drop-down-Menü der Schaltfläche *Öffnen*. Alternativ können Sie auch im Startbildschirm von Photoshop Elements über den Pfeil neben der Schaltfläche *Fotoeditor* die Option *Neue Datei* wählen.

Im Textfeld *Name* lässt sich die Datei individuell benennen (hier *Postkarte*). Der Name ist die Bezeichnung, die beim Speichern automatisch als Dateiname verwendet wird. Das kann später

beim Speichervorgang natürlich noch geändert werden. Bei *Dokumenttyp* steht eine Reihe an Standardgrößenvorgaben für das grundlegende Bildformat parat. In der Regel legt Photoshop Elements die Datei im Hochformat an. Wenn Sie das nicht möchten, wechseln Sie die Größenangaben manuell oder drehen das Bild anschließend mit *Bild*/*Drehen*. Die Auflösung lässt sich ebenfalls manuell eingeben. Wählen Sie Werte von 300 bis 600 Pixel/Zoll für Dateien bis A4, um eine hohe Druckqualität zu erhalten. Unter *Modus* wird der gewünschte Bildmodus eingetragen: *Graustufen* für Schwarzweiß-Bilder, *Bitmap* für Logos oder Strichzeichnungen (das Bild besteht nur aus Weiß und Schwarz) oder *RGB-Farbe*

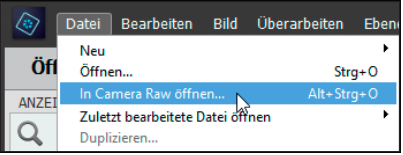

*In Camera Raw öffnen.*

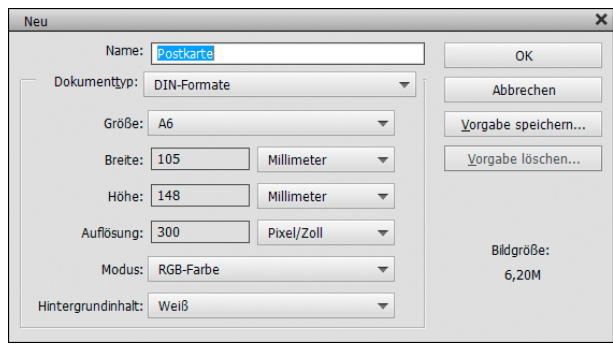

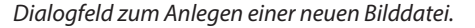

für bunte Bilder und Grafiken. Bei *Hintergrundinhalt* nehmen Sie entweder einen weißen Hintergrund oder wählen eine Hintergrundfarbe.

Das Bild wird dann mit der Farbe gefüllt, die im Farbfeld der Werkzeugpalette als Hintergrund eingestellt wurde. Bei transparentem Hintergrund enthält die neue Datei noch keine bildgebenden Pixel und liegt als schwebende Bildebene vor. Rechts im Dialogfenster *Neu* können Sie stets direkt ablesen, welches Speichervolumen die neu erstellte Bilddatei haben wird, bezogen auf das photoshopeigene PSD-Format.

### **Bilder aus der Zwischenablage öffnen**

Angenommen, Sie möchten einen Bildschirmbereich kopieren und diesen als neues Bild in den Fotoeditor laden. Dazu können Sie den betreffenden Bildausschnitt vom Monitor abdrucken, indem Sie bei Windows die Tastenkombination [Strg]+ Druck] (gesamter Bildschirm) oder (AII)+(Druck) (aktives Fenster) verwenden. Der Monitorinhalt liegt daraufhin in der Zwischenablage, und diese können Sie ganz einfach in den Fotoeditor übertragen. Dazu wählen Sie *Datei*/*Neu*/*Bild aus Zwischenablage* oder den Menüein-

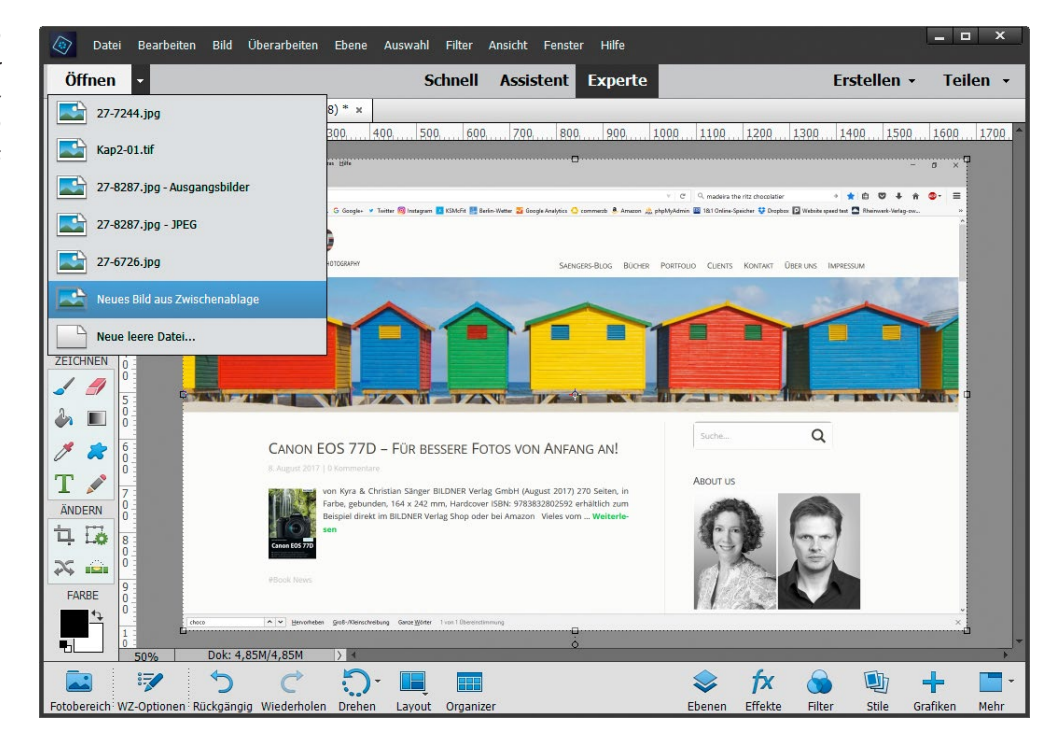

*Hier haben wir einen Screenshot einer Internetseite angefertigt und diesen im Editor als neues Bild eingefügt.*